**Loftware NiceLabel** 

# **NiceLabel Control Center 10 On-Premises-Installationshandbuch**

Rev-2024-3

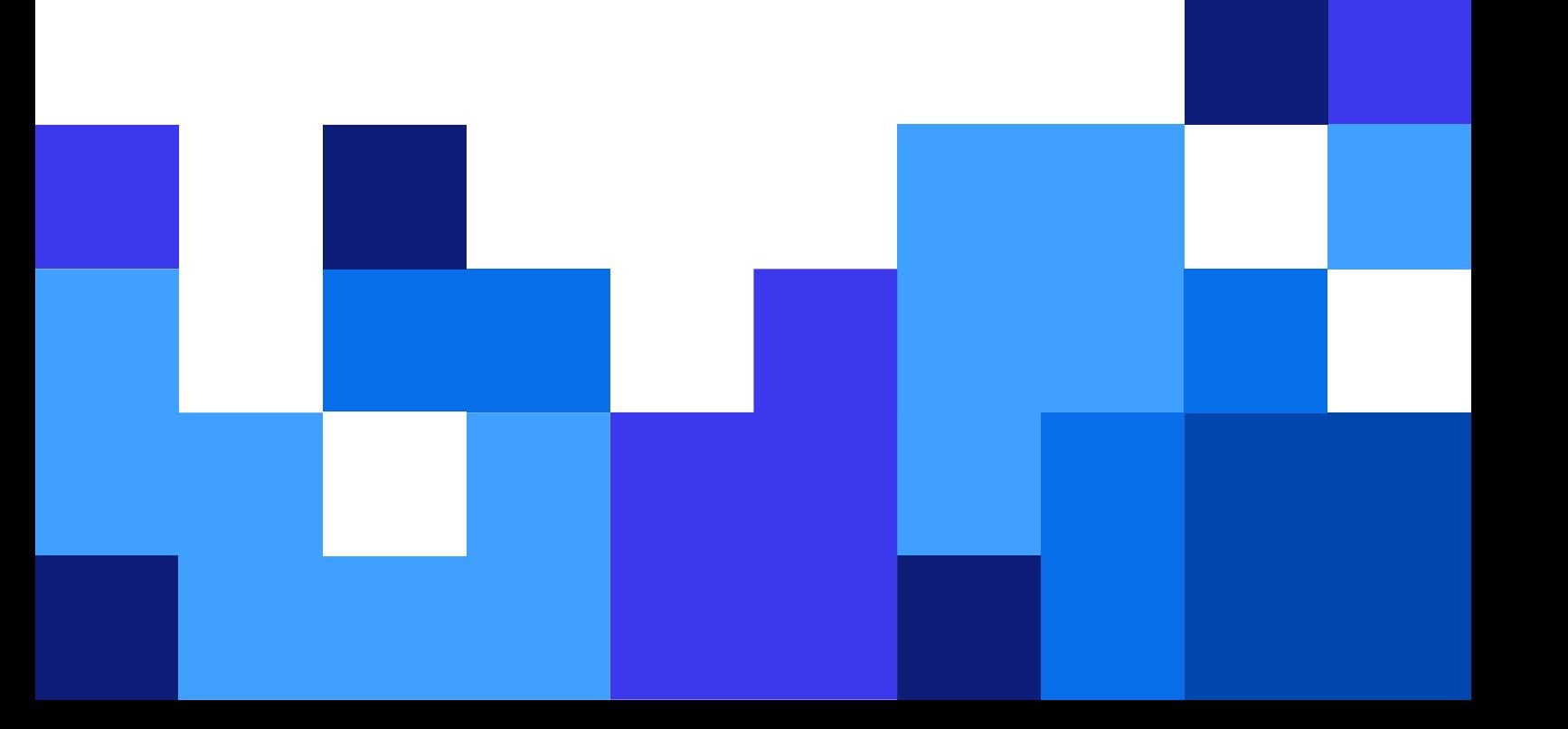

## Inhaltsverzeichnis

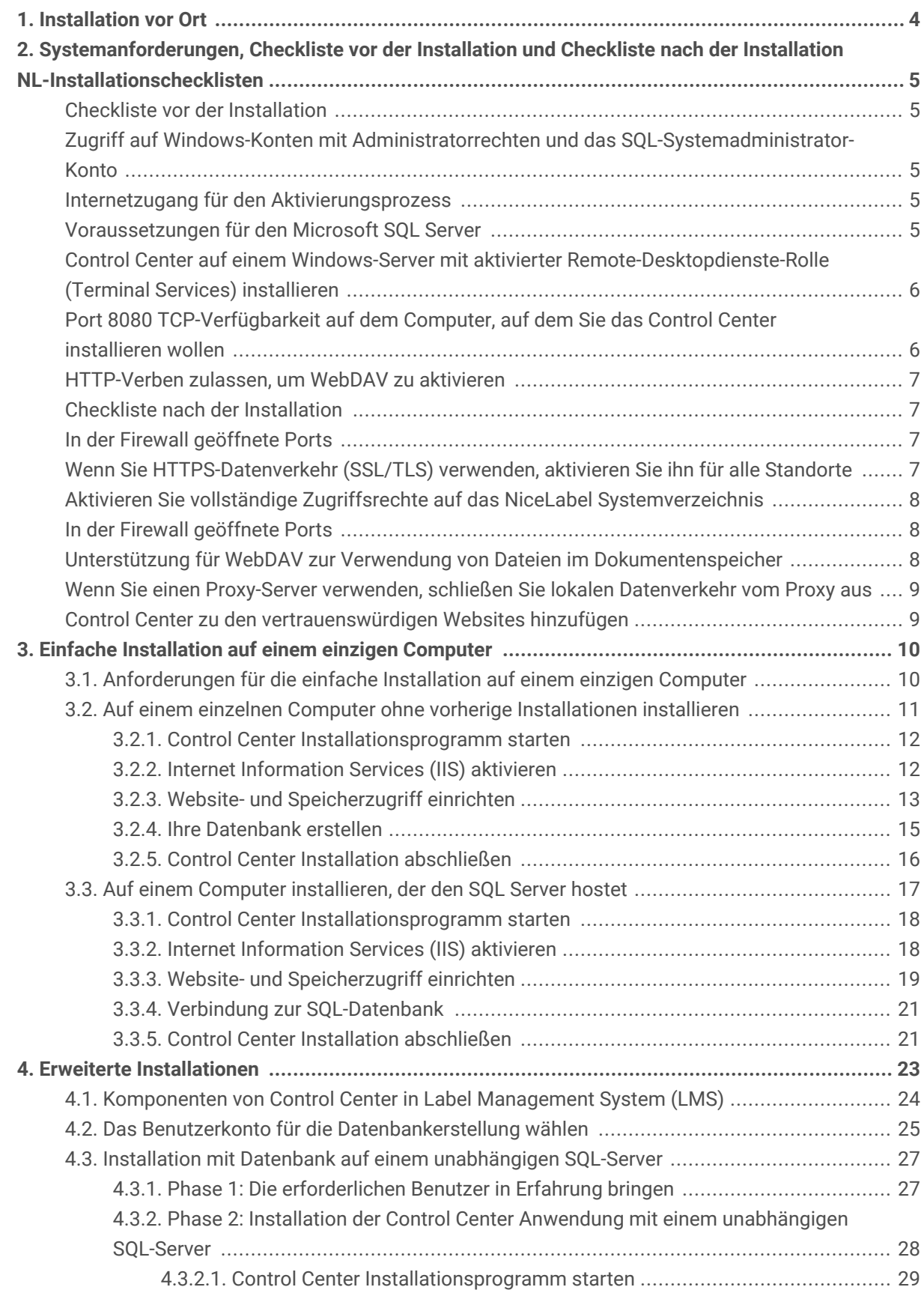

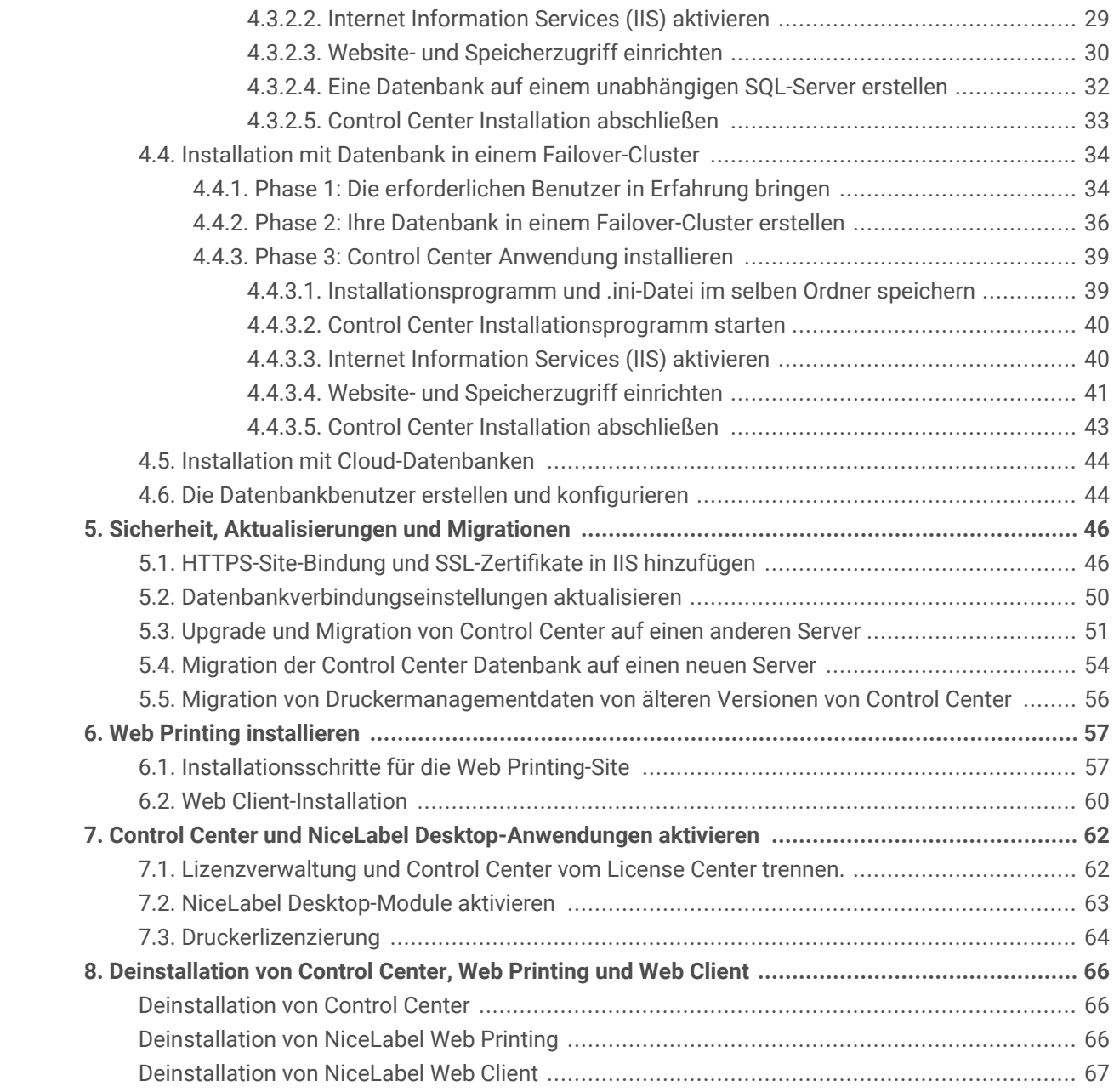

## <span id="page-3-0"></span>1. Installation vor Ort

Ganz gleich, ob Sie ein zentralisiertes Standalone-Etikettiersystem oder Etikettierung im großen Umfang benötigen, Sie können Ihre Control Center Installation an Ihr bestehendes IT-System anpassen:

- Einfache Installation auf einem einzigen Computer
	- [Auf einem einzelnen Computer ohne vorherige Installationen installieren.](#page-9-0)
	- [Auf einem Computer installieren, der den SQL Server hostet.](#page-16-0)
- Erweiterte Installation, bei der Ihr Control Center und seine Datenbank auf separaten Computern laufen:
	- [Installation mit Datenbank auf einem unabhängigen SQL-Server.](#page-26-0)
	- [Installation mit Datenbank in einem Failover-Cluster.](#page-33-0)
	- [Installation mit Cloud-Datenbanken.](#page-43-0)

Zur Freigabe Ihrer Anwendungen für Druckeranwender [Web Printing installieren.](#page-56-0)

Wenn Sie die Installation abgeschlossen haben, [aktivieren Sie Ihr Produkt.](#page-61-0)

## <span id="page-4-0"></span>2. Systemanforderungen, Checkliste vor der Installation und Checkliste nach der Installation NL-Installationschecklisten

Bevor Sie Ihre Control Center Installation vor Ort beginnen, prüfen Sie die notwendigen [Systemanforderungen](https://help.nicelabel.com/hc/categories/4406074505105-System-Requirements) und gehen Sie eine Checkliste durch, um Probleme während und nach der Installation zu vermeiden.

### Checkliste vor der Installation

### Zugriff auf Windows-Konten mit Administratorrechten und das SQL-Systemadministrator-Konto

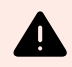

#### **WARNUNG**

Wenn Sie NiceLabel Software auf **mehreren Servern** installieren, verwalten Sie alle Server über **dieselbe Windows-Domain**.

#### Internetzugang für den Aktivierungsprozess

Sie benötigen eine Internetverbindung, um Control Center zu aktivieren. Sie benötigen keine Internetverbindung zum Windows Server, auf dem Sie Ihr Control Center installiert haben.

#### Voraussetzungen für den Microsoft SQL Server

- Die Control Center Datenbank erfordert die Installation von SQL Server mit **Sortierung ohne Unterscheidung nach Groß-/Kleinschreibung**.
- Wenn Sie Instanzennamen verwenden, aktivieren Sie den Dienst **SQL Server Browser**. Auf diese Weise werden die Instanzen für externe Clients sichtbar.
- Aktivieren Sie das **TCP/IP-Protokoll** für Ihren SQL Server, sofern Sie den SQL Server auf einem anderen Rechner installieren als die Control Center Webseite. Starten Sie den **SQL Server-Konfigurations-Manager**, erweitern Sie die **SQL Server-Netzwerkkonfiguration** und aktivieren Sie das **TCP/IP** für Ihren Server/Ihre Instanz.
- Aktivieren Sie die eingehende Verbindung in den SQL Server. Starten Sie die **Windows-Firewall mit erweiterter Sicherheit** und fügen Sie eine neue **Neue eingehende**

<span id="page-5-0"></span>**Regel** hinzu, um dem Programm sqlservr.exe die Annahme eingehender Verbindungen zu erlauben. Sie finden das Programm im Ordner C:\Programme\Microsoft SQL Server\MSSQL<Versionsnummer>.SQLEXPRESS\MSSQL\Binn.

• Wenn der **RPC-Port** am Server, der Ihre SQL-Datenbank hostet, blockiert ist, scheitert die Installation Ihres Control Center. Prüfen Sie, ob der RPC-Port an Ihrem SQL-Server offen ist. Die RPS-Portnummer ist gewöhnlich **135** oder **445**, je nach Ihrer Systemkonfiguration.

### Control Center auf einem Windows-Server mit aktivierter Remote-Desktopdienste-Rolle (Terminal Services) installieren

Schalten Sie den **Remotedesktopserver** auf Installationsmodus, bevor Sie die Anwendungen auf dem Server installieren:

- 1. Öffnen Sie **Systemsteuerung**.
- 2. Wählen Sie **Programme**.
- 3. Wählen Sie **Anwendung auf dem Remotedesktopserver installieren**.
- 4. Suchen Sie nach dem Installationsprogramm, klicken Sie auf **OK** und folgen Sie den Anweisungen auf dem Bildschirm.

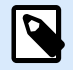

#### **ANMERKUNG**

Dieses Tool ist nur verfügbar, wenn Sie den Terminalserver installieren. Es versetzt den Terminalserver automatisch in den Ausführungsmodus, wenn die Anwendungsinstallation abgeschlossen ist.

### Port 8080 TCP-Verfügbarkeit auf dem Computer, auf dem Sie das Control Center installieren wollen

Stellen Sie sicher, dass der Port 8080 TCP nicht von einer anderen Anwendung in Verwendung ist, die auf dem gleichen Computer läuft. NiceLabel Control Center belegt Port 8080, um WebDAV Zugriff auf den Speicher in **Dokumente** zu ermöglichen. Falls der Port bereits in Verwendung ist, wählen Sie für die Kommunikation zwischen WebDAV und **Dokumente** einen anderen Port. Aktivieren Sie die Server-Rolle "sysadmin", die auf dem SQL Server definiert ist, für den eingegebenen Benutzer.

Sie können das Windows Befehlszeilen-Hilfsprogramm **netstat.exe** ausführen, um eine Liste mit geöffneten Ports auf Ihren Computern anzuzeigen.

- 1. Öffnen Sie ein **Eingabeaufforderungs**-Fenster.
- 2. Geben Sie den folgenden Befehl ein: netstat -ano

<span id="page-6-0"></span>3. Wenn Sie sehen, dass Port 8080 bereits in Verwendung ist, wählen Sie einen anderen Port für Control Center, damit die vorhandene Anwendung nicht unterbrochen wird.

#### **HTTP-Verben zulassen, um WebDAV zu aktivieren**

Stellen Sie sicher, dass die folgenden HTTP-Verben auf Ihrem Control Center-Server aktiviert sind:

- HEAD
- OPTIONS

Weitere Informationen über HTTP-Verben finden Sie in der [Microsoft-Dokumentation.](https://docs.microsoft.com/iis/configuration/system.webserver/security/requestfiltering/verbs/)

## Checkliste nach der Installation

#### In der Firewall geöffnete Ports

Erlauben Sie die folgenden eingehenden Verbindungen:

- **80 TCP:** Eingehende Verbindungen zum Control Center. Die Browser auf den Rechnern öffnen die Control Center Seite.
- **8080 TCP:** Eingehende Verbindungen zum Dokumentenspeicher (WebDAV-Nutzung). Sie können während der Installation einen anderen Port wählen.
- **6773 TCP:** NiceLabel Proxy-Service. Verbindung für Anwendungsmanagement-Streams und Lizenzierung.

### Wenn Sie HTTPS-Datenverkehr (SSL/TLS) verwenden, aktivieren Sie ihn für alle Standorte

Um den Datenverkehr zwischen NiceLabel Clients und NiceLabel Control Center zu verschlüsseln, aktivieren Sie HTTPS-Protokoll für beide Standorte, an denen NiceLabel Control Center ausgeführt wird:

- **Standard-Website:** Stellt die Verbindung zur Haupt-Control Center-Benutzeroberfläche zur Verfügung.
- **EPMWebDav:** Aktiviert die Integration des Dokumentenspeichers in NiceLabel Clients über das WebDAV-Protokoll.

Wenn Sie HTTPS-Unterstützung aktivieren, deaktivieren Sie HTTP-Datenverkehr. Die Clients können nicht beide Protokolle gleichzeitig verwenden. Entfernen Sie die Bindung an das HTTP-Protokoll für beide Standorte in IIS.

## <span id="page-7-0"></span>Aktivieren Sie vollständige Zugriffsrechte auf das NiceLabel Systemverzeichnis

Der NiceLabel Client erfordert vollständigen Zugriff (Lesen, Schreiben, Löschen) auf das Systemverzeichnis.

Das Systemverzeichnis befindet sich an folgendem Speicherort:

%PROGRAMDATA%\NiceLabel\NiceLabel 10\

Für gewöhnlich ist dies kein Problem, da für das Verzeichnis %PROGRAMDATA% standardmäßig *Schreibzugriff* erlaubt ist.

#### In der Firewall geöffnete Ports

Wenn Sie die Windows Firewall verwenden und diese ausgeführt wird, fügt die Installation die Ausnahmen zur Liste der erlaubten eingehenden Verbindungen hinzu. Ist die Windows Firewall deaktiviert, werden die Ausnahmen nicht automatisch hinzugefügt. Wenn Sie eine andere Firewall nutzen, müssen Sie diese manuell konfigurieren.

- **56416 TCP:** Eingehende Verbindung vom Control Center zum NiceLabel Automation Service, die Fernverwaltung des Automation Service ermöglicht.
- **6772 TCP:** NiceLabel Proxy-Service. Verbindung für Anwendungsmanagement-Streams und Lizenzierung.

### Unterstützung für WebDAV zur Verwendung von Dateien im Dokumentenspeicher

Installieren Sie Software zur WebDAV-Unterstützung auf jedem Rechner, der Zugriff auf die Daten in einem Dokumentenspeicher benötigt. Auf dem Windows-Desktop-Betriebssystem (Windows 8, Windows 8.1 und Windows 10) ist die WebDAV-Unterstützung bereits installiert. Fügen Sie die WebDAV-Unterstützung für Windows Server-Betriebssysteme manuell hinzu. Zum Aktivieren von WebDAV in Windows Server Betriebssystemen siehe unser [Knowledge Base-Artikel.](https://help.nicelabel.com/hc/articles/4405114753041-Installing-support-for-WebDAV-to-access-documents-inside-Document-Storage#installing-support-for-webdav-to-access-documents-inside-document-storage-1-0)

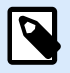

#### **ANMERKUNG**

Die "Clients" sind nicht nur die NiceLabel Desktop Designer Anwendungen, sondern jede Software, die auf den Speicher in Dokumente zugreift, einschließlich NiceLabel Automation oder sogar Dateiexplorer.

### <span id="page-8-0"></span>Wenn Sie einen Proxy-Server verwenden, schließen Sie lokalen Datenverkehr vom Proxy aus

Umgehen Sie den Proxy-Server für lokale Adressen, andernfalls kann der Client eventuell nicht die Lizenz vom NiceLabel Control Center beziehen und Dateien im Dokumentenspeicher stehen nicht zur Verfügung. Weitere Informationen finden Sie im [Knowledge Base-Artikel](https://help.nicelabel.com/hc/articles/4405121442961-The-clients-don-t-activate-with-a-license-from-the-Control-Center-or-files-in-the-Document-Storage-are-not-accessible).

#### Control Center zu den vertrauenswürdigen Websites hinzufügen

Fügen Sie NiceLabel Control Center zu der Liste **vertrauenswürdiger Websites** in Ihrem Browser hinzu. Auf diese Weise können Sie das Dokumentenspeicher-Plug-In in Ihrem Browser ausführen.

## <span id="page-9-0"></span>3. Einfache Installation auf einem einzigen Computer

Die Installation von Control Center auf einem einzelnen Computer ermöglicht es Ihnen, Ihre Etikettierungsumgebung als zentralisiertes Standalone-System zu betreiben. Wenn Sie ein Kleinunternehmen führen oder das Control Center vor einer umfassenden Implementierung testen möchten, kann die Installation auf einem einzelnen Computer ausreichen, um sich von den Vorteilen eines kontrollierten Etikettierungssystems zu überzeugen.

Die Installation von Control Center sollte weniger als 10 Minuten in Anspruch nehmen.

- Sie können Control Center auf einem Computer installieren, auf dem [keine SQL-Datenbank installiert](#page-10-0) ist. NiceLabel installiert die SQL-Datenbank in diesem Fall für Sie.
- Sie können Control Center auf einem Computer installieren, auf dem [bereits eine SQL-Datenbank](#page-16-0) [eingerichtet wurde.](#page-16-0)

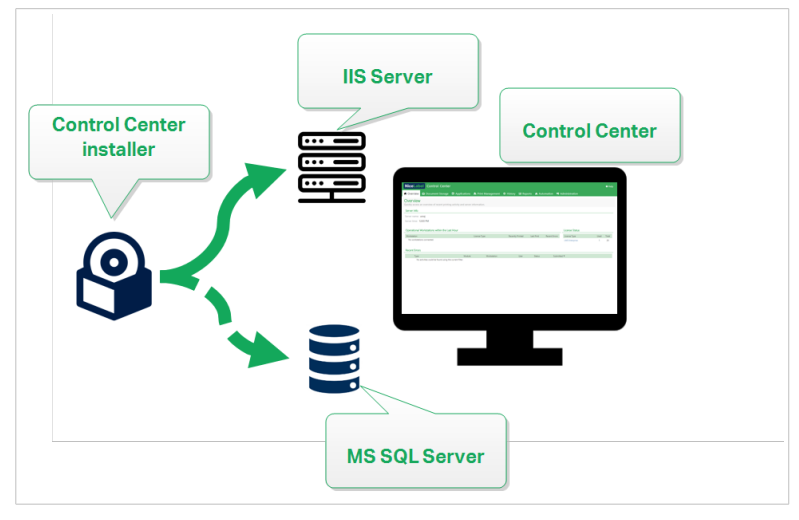

*Einfache Installation auf einem einzigen Computer*

## 3.1. Anforderungen für die einfache Installation auf einem einzigen Computer

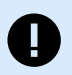

#### **WICHTIG**

Bevor Sie beginnen, müssen Sie sicherstellen, dass Ihr System die im Artikel [Systemanforderungen](https://help.nicelabel.com/hc/categories/4406074505105-System-Requirements) aufgeführten Anforderungen erfüllt.

Lesen Sie auch die NiceLabelCheckliste vor der Installation.

<span id="page-10-0"></span>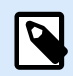

#### **ANMERKUNG**

Um Control Center auf Ihrem Computer zu installieren, müssen Sie als Administrator angemeldet sein.

Sie können Control Center installieren, indem Sie:

• Laden Sie es von Ihrem herunter License Center.

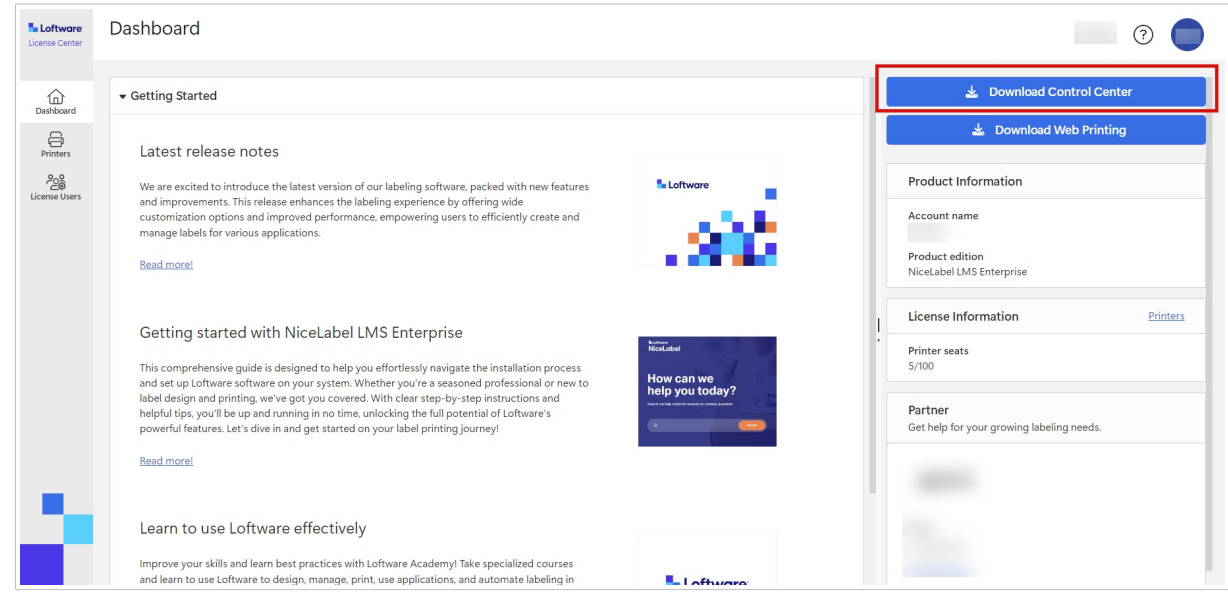

• Auf den Download-Link in der E-Mail klicken, die Sie nach dem Kauf von Label Management System erhalten haben.

Nachdem Sie Ihre Installation vor Ort beendet haben, [aktivieren Sie Ihr Control Center](#page-61-0).

## 3.2. Auf einem einzelnen Computer ohne vorherige Installationen installieren

In diesem Abschnitt erfahren Sie, wie Sie Control Center auf einem Computer installieren, auf dem weder NiceLabel Software noch Datenbanken installiert sind.

Vor Installation des Control Center müssen die folgenden Anforderungen erfüllt sein:

- Sie müssen als Administrator an Ihrem Computer angemeldet sein. Wenn Sie der einzige Benutzer auf Ihrem Computer sind, sind Sie wahrscheinlich auch der Administrator.
- Halten Sie Ihren NiceLabel Lizenzschlüssel für die Aktivierung des Control Center bereit. Sie können die Installation zwar ohne Ihren Lizenzschlüssel abschließen, aber nicht mit Control Center arbeiten, bevor Sie Ihre Lizenz aktivieren.

<span id="page-11-0"></span>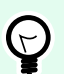

#### **TIPP**

NiceLabel empfiehlt Ihnen, alle Standards zu akzeptieren, die das Control Center Installationsprogramm anbietet. So versetzen Sie Ihr Control Center in die Lage, sich auf Ihrem Computer selbstständig zu konfigurieren. Dies beinhaltet die Installation der SQL-Datenbank und die Konfiguration der IIS.

#### 3.2.1. Control Center Installationsprogramm starten

- 1. Schließen Sie alle geöffneten Anwendungen auf Ihrem Computer.
- 2. Klicken Sie nach Erhalt Ihrer **Kaufbestätigungs-E-Mail** von NiceLabel auf den enthaltenen Link, um die Control Center Installationsdatei herunterzuladen.
- 3. Das Installationsprogramm prüft den Inhalt des Installationspakets. Starten Sie die Installation.
- 4. Wählen Sie Ihre Sprache für das Control Center Installationsprogramm aus. Klicken Sie auf **OK**. Das Installationsprogramm prüft nun, ob Ihr Computer einwandfrei konfiguriert ist.

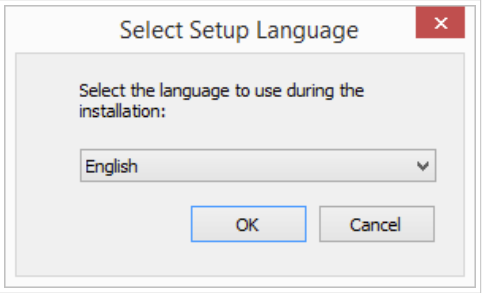

*Ihre Sprache für die Einrichtung auswählen*

- 5. Akzeptieren Sie die Lizenzvereinbarung. Klicken Sie auf **Weiter**.
- 6. Wählen Sie den Installations-Zielordner. Klicken Sie auf **Weiter**.

#### 3.2.2. Internet Information Services (IIS) aktivieren

Aktivieren Sie Internet Information Services, um Ihr Control Center zu installieren.

<span id="page-12-0"></span>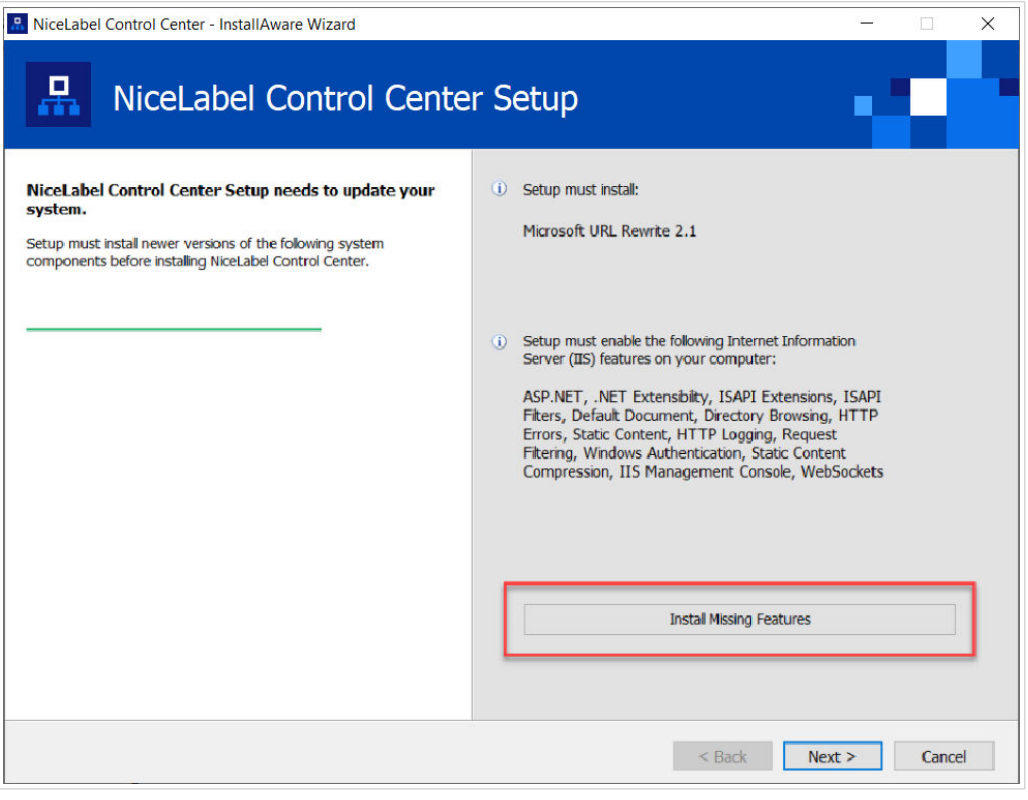

*Internet Information Services (IIS) aktivieren*

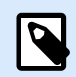

#### **ANMERKUNG**

Wenn Sie die Schaltfläche **Enable Missing IIS Features** nicht sehen, ist Ihr Computer bereits richtig konfiguriert. Fahren Sie mit Ihrer Installation fort.

Das Control Center Installationsprogramm prüft, ob das erforderliche .NET-Framework und die erforderlichen IIS Funktionen verfügbar und auf Ihrem Computer einwandfrei konfiguriert sind.

Wenn das Control Center Installationsprogramm fehlende Funktionen findet, wird die Schaltfläche **Enable Missing IIS Features** automatisch angezeigt.

- 1. Klicken Sie auf die Schaltfläche **Enable Missing IIS Features**, woraufhin das Control Center Installationsprogramm das fehlende .NET-Framework und die fehlenden IIS Funktionen für Sie aktiviert.
- 2. Akzeptieren Sie die Lizenzbedingungen.
- 3. Klicken Sie auf **Weiter**, um Ihre Website- und Speichereinstellungen zu konfigurieren.

#### 3.2.3. Website- und Speicherzugriff einrichten

In Control Center speichern Sie Ihre Etikettierungsdateien (Etikettenvorlagen, Grafiken, Lösungen) zentral in **Dokumente**. Richten Sie Ihren Control Center Speicher in **Dokumente** ein und sichern Sie Ihre Control Center Verbindungen mit anderen NiceLabel Anwendungen ab.

1. Dieser Schritt ist optional. Wählen Sie **HTTPS-Unterstützung**, um eine sichere Client-Server-Verbindung herzustellen. NiceLabel empfiehlt Ihnen, Ihre Control Center Verbindungen zu sichern, wenn die Kommunikation mit Clients über offene Internetverbindungen erfolgt.

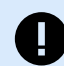

#### **WICHTIG**

Verwenden Sie nach Abschluss der Installation den IIS Manager, um manuell HTTPS-Site-Bindung und ein X.509-(SSL-)Zertifikat zu Ihrer ausgewählten Site hinzuzufügen. Wenn Sie diesen Schritt nicht ausführen, wird Ihr Control Center nicht geöffnet. Die Schritte zum Hinzufügen von HTTPS-Site-Bindung und SSL-Zertifikaten in IIS werden im Abschnitt [Abschnitt 5.1, "HTTPS-Site-Bindung und](#page-45-0) [SSL-Zertifikate in IIS hinzufügen"](#page-45-0) beschrieben.

2. Legen Sie die **WebDAV-Site-Einstellungen** fest. Geben Sie Ihren Site-Namen und die Portnummer für die Ausführung Ihrer Site an.

Diese Site fungiert als WebDAV-Eingangspunkt zu Ihrem **Dokumentenspeicher** für alle Anwendungen, die mit Dateien arbeiten, die in **Dokumente** gespeichert sind. Diese Site wird im IIS auf Ihrem aktuellen Rechner installiert. NiceLabel empfiehlt, die Standardeinstellungen beizubehalten.

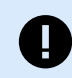

#### **WICHTIG**

Stellen Sie sicher, dass Ihre gewählte Portnummer nicht von einer anderen Anwendung in IIS oder in einer anderen Anwendung auf diesem Computer genutzt wird.

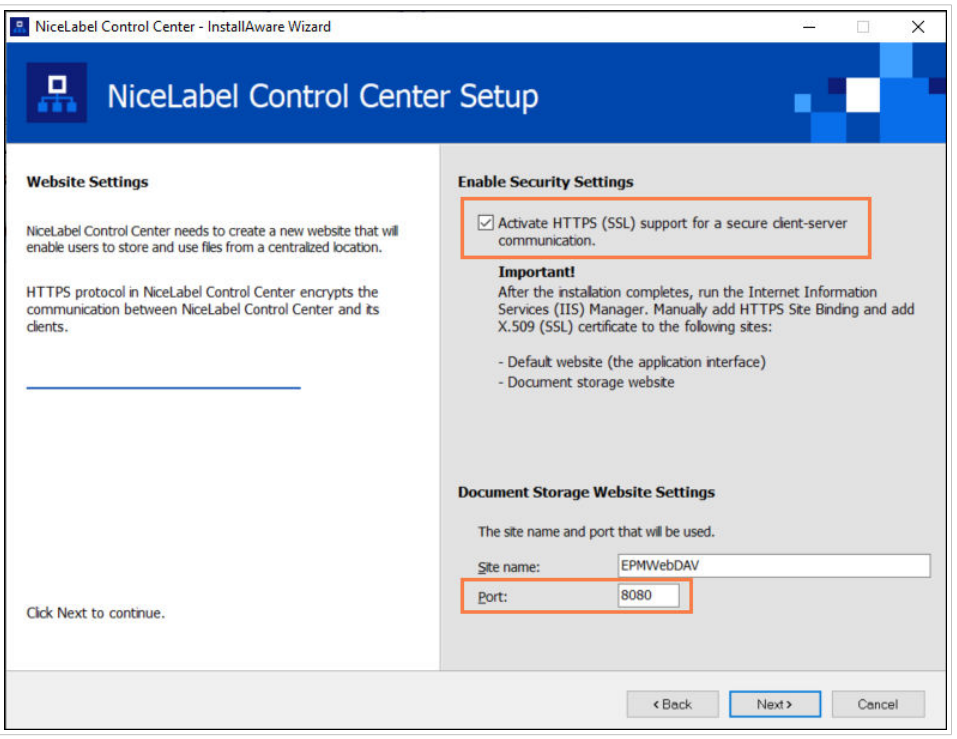

*HTTPS aktivieren und den WebDAV-Port festlegen*

<span id="page-14-0"></span>3. Klicken Sie auf **Weiter**. Das Installationsprogramm prüft, ob alles in Ordnung ist, und beginnt mit der Installation Ihres Control Center.

#### 3.2.4. Ihre Datenbank erstellen

Ihr Control Center erfordert eine Datenbank, die im Hintergrund ausgeführt wird. Da noch keine SQL-Server-Instanzen auf Ihrem unbeschriebenen Computer vorhanden sind, installiert NiceLabel **Microsoft SQL Server Express** für Sie.

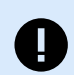

#### **WICHTIG**

Damit NiceLabel die Installation von SQL Express auf Ihrem Computer ausführen kann, müssen Sie als Administrator angemeldet sein.

Sie benötigen auch Internetzugang, um SQL Server Express zu installieren. Dies versetzt das Installationsprogramm in die Lage, alle nötigen Komponenten herunterzuladen.

1. Klicken Sie auf **Install SQL Server Express**.

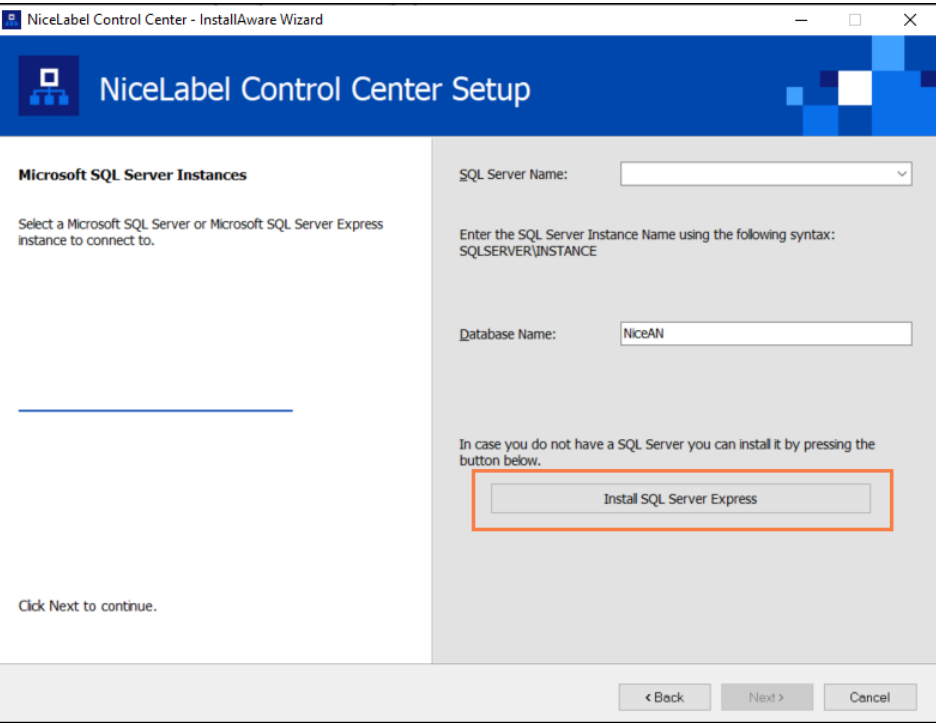

*SQL Express Datenbank installieren*

- 2. Folgen Sie den **SQL Server Express** Installationsanweisungen auf dem Bildschirm. Setzen Sie nach Abschluss der Installation von **SQL Server Express** Ihre Installation von Control Center fort.
- 3. Wählen Sie Ihre neu installierte Instanz von SQL Server aus.

<span id="page-15-0"></span>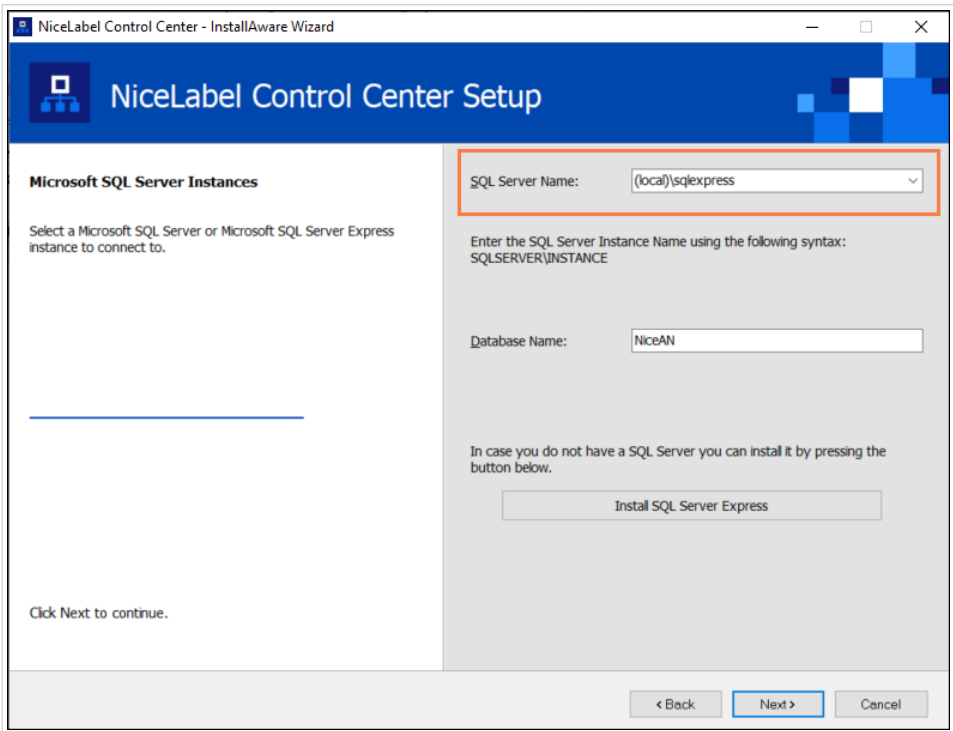

Das **SQL Server Express** Installationsprogramm stellt Ihren **Instanzennamen** ein auf:

(local)\SQLEXPRESS

- 4. Klicken Sie auf **Weiter**. Das Dialogfeld für die Änderung der Benutzereinstellung wird geöffnet. Dies ist ein optionaler Schritt, der für die *[erweiterte Installation](#page-22-0)* erforderlich ist. Ignorieren Sie ihn und klicken Sie auf **Weiter**.
- 5. Klicken Sie auf **Installieren**. Die Installation wird fortgesetzt.

#### 3.2.5. Control Center Installation abschließen

1. [Installation der](#page-56-0) **Web Printing**-Site ist optional. Bevor Ihr Browser startet und Ihre Control Center **Dashboard**-Seite öffnet, können Sie auch die Installation Ihrer **Web Printing**-Site starten. Falls der Ordner, der Ihr Control Center Installationsprogramm enthält, auch die Installationsdatei für **Web Printing** enthält, können Sie **NiceLabel Web Printing nach Abschluss dieser Installation installieren** wählen. Falls das Installationsprogramm die **Web Printing**-Installationsdatei nicht findet, ist diese Option für Sie nicht sichtbar.

<span id="page-16-0"></span>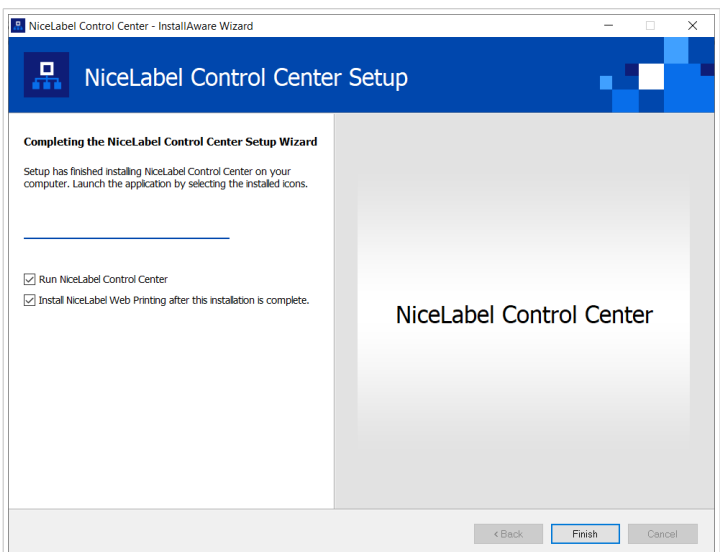

*Die Web Printing Installation starten*

Tun Sie dies, um Ihre Anwendungen (Etiketten und Lösungen) aus Ihrem Control Center innerhalb Ihres Unternehmens oder für externe Geschäftspartner freizugeben.

Dies öffnet das **Web Printing Installationsprogramm**. Im Abschnitt [Installationsschritte für die Web](#page-56-0) [Printing-Site](#page-56-0) finden Sie Details zur Installation von **Web Printing**.

2. Klicken Sie auf **Beenden**.

In Ihrem Browser wird die Control Center **Dashboard**-Seite geöffnet.

Die Adresse Ihres Control Center lautet: **http://yourcomputername/EPM**.

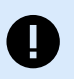

#### **WICHTIG**

Control Center kann nicht einwandfrei funktionieren, wenn JavaScript deaktiviert ist. Wenn Sie Control Center auf einem Server installieren, ist es möglich, dass JavaScript aus Sicherheitsgründen standardmäßig deaktiviert wird. Wenn es keine Sicherheitsbedenken gibt, aktivieren Sie JavaScript in Ihrem Browser und laden Sie die Seite neu. Weitere Informationen finden Sie im Artikel [So aktivieren Sie JavaScript in Windows](https://support.microsoft.com/en-us/topic/how-to-enable-javascript-in-windows-88d27b37-6484-7fc0-17df-872f65168279).

Wenn während der Installation Probleme auftreten, wenden Sie sich bitte an unser NiceLabel Support-Team unter [https://www.nicelabel.com/support.](https://www.nicelabel.com/support)

[Aktivieren Sie Ihr Control Center](#page-61-0) mit dem Schlüssel, den Sie nach Ihrem Kauf per E-Mail erhalten haben.

## 3.3. Auf einem Computer installieren, der den SQL Server hostet

In diesem Abschnitt erfahren Sie, wie Sie das Control Center auf einem Computer installieren, auf dem bereits Ihr SQL Server gehostet wird.

<span id="page-17-0"></span>Sie müssen diese Anforderungen erfüllen, bevor Sie mit der Installation des Control Center auf Ihrem Computer mit vorhandener SQL-Datenbank beginnen können:

- Sie müssen als Administrator an Ihrem Computer angemeldet sein. Wenn Sie der einzige Benutzer auf Ihrem Computer sind, sind Sie wahrscheinlich auch der Administrator.
- Das Konto, mit dem Sie angemeldet sind, muss **eine sysadmin-Rolle** für die SQL-Datenbank haben. Auf diese Weise können Sie eine dedizierte Datenbank für Ihr Control Center erstellen.

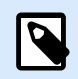

#### **ANMERKUNG**

Wenn Sie als Administrator für Windows und SQL angemeldet sind, installiert Control Center Ihre Datenbank automatisch.

• Halten Sie Ihren NiceLabel Lizenzschlüssel für die Aktivierung des Control Center bereit. Sie können die Installation zwar ohne Ihren Lizenzschlüssel abschließen, aber nicht mit Control Center arbeiten, bevor Sie Ihre Lizenz aktivieren.

#### 3.3.1. Control Center Installationsprogramm starten

- 1. Schließen Sie alle geöffneten Anwendungen auf Ihrem Computer.
- 2. Klicken Sie nach Erhalt Ihrer **Kaufbestätigungs-E-Mail** von NiceLabel auf den enthaltenen Link, um die Control Center Installationsdatei herunterzuladen.
- 3. Das Installationsprogramm prüft den Inhalt des Installationspakets. Starten Sie die Installation.
- 4. Wählen Sie Ihre Sprache für das Control Center Installationsprogramm aus. Klicken Sie auf **OK**. Das Installationsprogramm prüft nun, ob Ihr Computer einwandfrei konfiguriert ist.

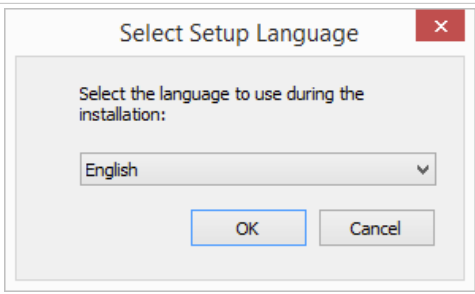

*Ihre Sprache für die Einrichtung auswählen*

- 5. Akzeptieren Sie die Lizenzvereinbarung. Klicken Sie auf **Weiter**.
- 6. Wählen Sie den Installations-Zielordner. Klicken Sie auf **Weiter**.

#### 3.3.2. Internet Information Services (IIS) aktivieren

Aktivieren Sie Internet Information Services, um Ihr Control Center zu installieren.

<span id="page-18-0"></span>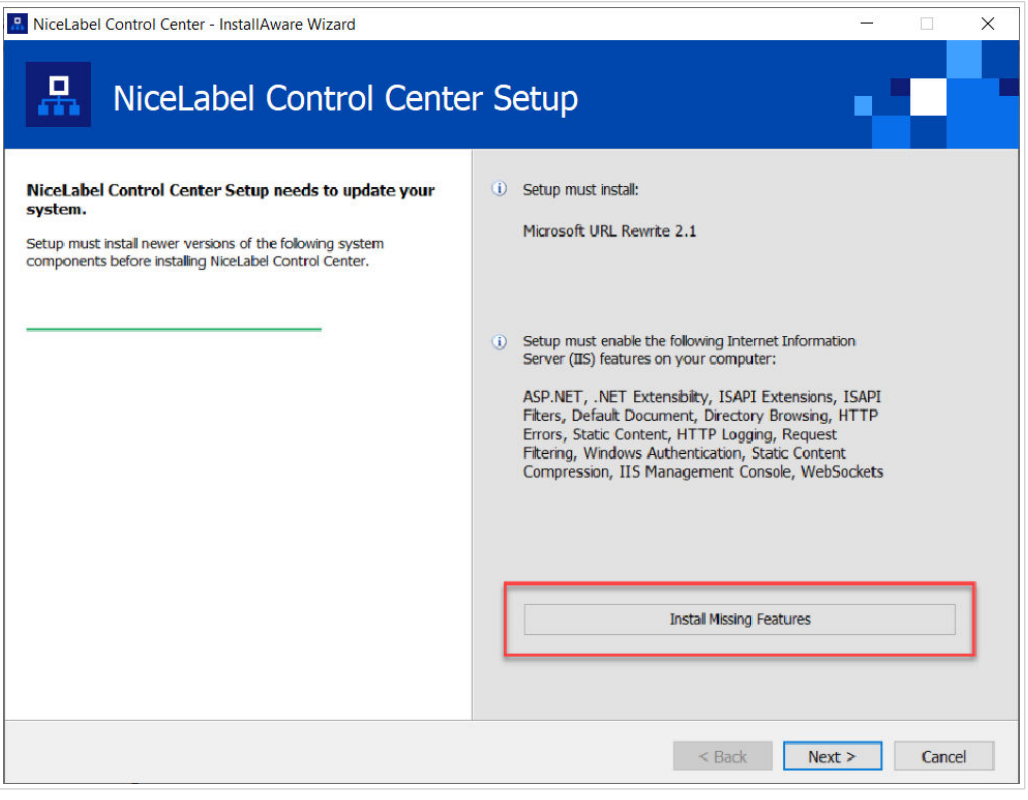

*Internet Information Services (IIS) aktivieren*

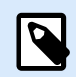

#### **ANMERKUNG**

Wenn Sie die Schaltfläche **Enable Missing IIS Features** nicht sehen, ist Ihr Computer bereits richtig konfiguriert. Fahren Sie mit Ihrer Installation fort.

Das Control Center Installationsprogramm prüft, ob das erforderliche .NET-Framework und die erforderlichen IIS Funktionen verfügbar und auf Ihrem Computer einwandfrei konfiguriert sind.

Wenn das Control Center Installationsprogramm fehlende Funktionen findet, wird die Schaltfläche **Enable Missing IIS Features** automatisch angezeigt.

- 1. Klicken Sie auf die Schaltfläche **Enable Missing IIS Features**, woraufhin das Control Center Installationsprogramm das fehlende .NET-Framework und die fehlenden IIS Funktionen für Sie aktiviert.
- 2. Akzeptieren Sie die Lizenzbedingungen.
- 3. Klicken Sie auf **Weiter**, um Ihre Website- und Speichereinstellungen zu konfigurieren.

#### 3.3.3. Website- und Speicherzugriff einrichten

In Control Center speichern Sie Ihre Etikettierungsdateien (Etikettenvorlagen, Grafiken, Lösungen) zentral in **Dokumente**. Richten Sie Ihren Control Center Speicher in **Dokumente** ein und sichern Sie Ihre Control Center Verbindungen mit anderen NiceLabel Anwendungen ab.

1. Dieser Schritt ist optional. Wählen Sie **HTTPS-Unterstützung**, um eine sichere Client-Server-Verbindung herzustellen. NiceLabel empfiehlt Ihnen, Ihre Control Center Verbindungen zu sichern, wenn die Kommunikation mit Clients über offene Internetverbindungen erfolgt.

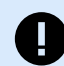

#### **WICHTIG**

Verwenden Sie nach Abschluss der Installation den IIS Manager, um manuell HTTPS-Site-Bindung und ein X.509-(SSL-)Zertifikat zu Ihrer ausgewählten Site hinzuzufügen. Wenn Sie diesen Schritt nicht ausführen, wird Ihr Control Center nicht geöffnet. Die Schritte zum Hinzufügen von HTTPS-Site-Bindung und SSL-Zertifikaten in IIS werden im Abschnitt [Abschnitt 5.1, "HTTPS-Site-Bindung und](#page-45-0) [SSL-Zertifikate in IIS hinzufügen"](#page-45-0) beschrieben.

2. Legen Sie die **WebDAV-Site-Einstellungen** fest. Geben Sie Ihren Site-Namen und die Portnummer für die Ausführung Ihrer Site an.

Diese Site fungiert als WebDAV-Eingangspunkt zu Ihrem **Dokumentenspeicher** für alle Anwendungen, die mit Dateien arbeiten, die in **Dokumente** gespeichert sind. Diese Site wird im IIS auf Ihrem aktuellen Rechner installiert. NiceLabel empfiehlt, die Standardeinstellungen beizubehalten.

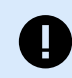

#### **WICHTIG**

Stellen Sie sicher, dass Ihre gewählte Portnummer nicht von einer anderen Anwendung in IIS oder in einer anderen Anwendung auf diesem Computer genutzt wird.

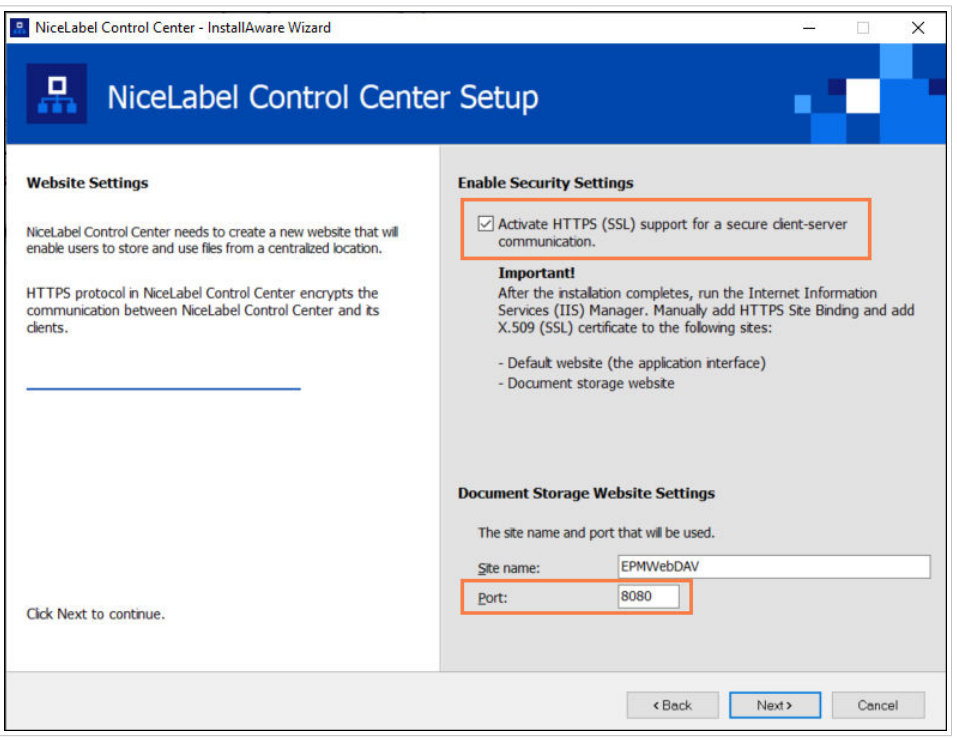

*HTTPS aktivieren und den WebDAV-Port festlegen*

<span id="page-20-0"></span>3. Klicken Sie auf **Weiter**. Das Installationsprogramm prüft, ob alles in Ordnung ist, und beginnt mit der Installation Ihres Control Center.

#### 3.3.4. Verbindung zur SQL-Datenbank

Ihr Control Center erfordert eine Datenbank. Deshalb müssen Sie eine vorhandene SQL-Server-Instanz auf Ihrem Computer auswählen und mit einer dedizierten Datenbank verbinden.

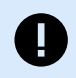

#### **WICHTIG**

Bevor Sie mit diesem Schritt beginnen, müssen Sie sicherstellen, dass alle [erforderlichen](#page-26-0) [Benutzer für die Control Center Datenbank einsatzbereit sind.](#page-26-0)

Das Installationsprogramm sucht automatisch nach den verfügbaren SQL-Instanzen und zeigt sie in der Dropdown-Liste an.

- 1. Wählen Sie Ihre **SQL-Server-Instanz** aus der Dropdown-Liste aus oder geben Sie den Namen Ihrer SQL-Server-Instanz anhand der folgenden Syntax ein: **SQLSERVER\INSTANCE**.
- 2. Standardmäßig ist der **Datenbankname** auf **NiceAN** eingestellt. NiceLabel empfiehlt Ihnen, den Standard-Datenbanknamen beizubehalten, um die Kommunikation mit unserem Support-Team zu vereinfachen.
- 3. Klicken Sie auf **Weiter**. Das Dialogfeld für die Änderung der Benutzereinstellung wird geöffnet. Dies ist ein optionaler Schritt, der für die *[erweiterte Installation](#page-22-0)* erforderlich ist. Ignorieren Sie ihn und klicken Sie auf **Weiter**.
- 4. Klicken Sie auf **Installieren**. Die Installation wird fortgesetzt.

#### 3.3.5. Control Center Installation abschließen

1. [Installation der](#page-56-0) **Web Printing**-Site ist optional. Bevor Ihr Browser startet und Ihre Control Center **Dashboard**-Seite öffnet, können Sie auch die Installation Ihrer **Web Printing**-Site starten. Falls der Ordner, der Ihr Control Center Installationsprogramm enthält, auch die Installationsdatei für **Web Printing** enthält, können Sie **NiceLabel Web Printing nach Abschluss dieser Installation installieren** wählen. Falls das Installationsprogramm die **Web Printing**-Installationsdatei nicht findet, ist diese Option für Sie nicht sichtbar.

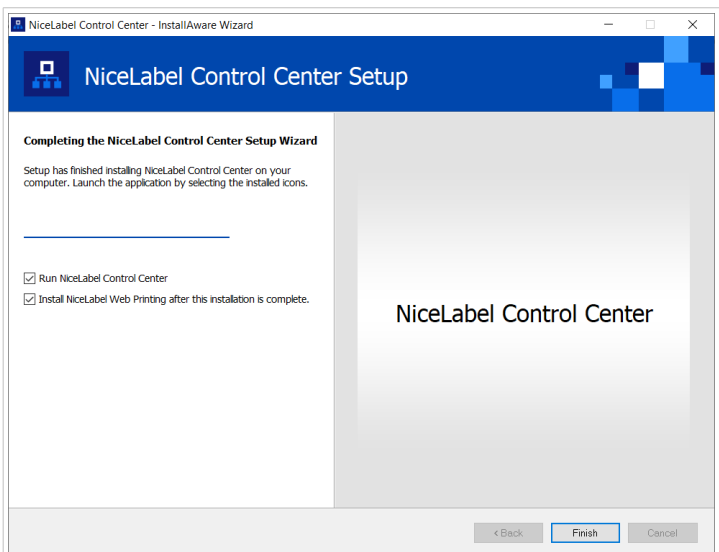

*Die Web Printing Installation starten*

Tun Sie dies, um Ihre Anwendungen (Etiketten und Lösungen) aus Ihrem Control Center innerhalb Ihres Unternehmens oder für externe Geschäftspartner freizugeben.

Dies öffnet das **Web Printing Installationsprogramm**. Im Abschnitt [Installationsschritte für die Web](#page-56-0) [Printing-Site](#page-56-0) finden Sie Details zur Installation von **Web Printing**.

2. Klicken Sie auf **Beenden**.

In Ihrem Browser wird die Control Center **Dashboard**-Seite geöffnet.

Die Adresse Ihres Control Center lautet: **http://yourcomputername/EPM**.

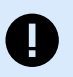

#### **WICHTIG**

Control Center kann nicht einwandfrei funktionieren, wenn JavaScript deaktiviert ist. Wenn Sie Control Center auf einem Server installieren, ist es möglich, dass JavaScript aus Sicherheitsgründen standardmäßig deaktiviert wird. Wenn es keine Sicherheitsbedenken gibt, aktivieren Sie JavaScript in Ihrem Browser und laden Sie die Seite neu. Weitere Informationen finden Sie im Artikel [So aktivieren Sie JavaScript in Windows](https://support.microsoft.com/en-us/topic/how-to-enable-javascript-in-windows-88d27b37-6484-7fc0-17df-872f65168279).

Wenn während der Installation Probleme auftreten, wenden Sie sich bitte an unser NiceLabel Support-Team unter [https://www.nicelabel.com/support.](https://www.nicelabel.com/support)

[Aktivieren Sie Ihr Control Center](#page-61-0) mit dem Schlüssel, den Sie nach Ihrem Kauf per E-Mail erhalten haben.

## <span id="page-22-0"></span>4. Erweiterte Installationen

Große Implementierungen von Control Center erfordern ausreichende Verarbeitungskapazitäten und eine höhere Verfügbarkeit Ihrer gespeicherten Daten. Dies wiederum legt eine Installation nahe, bei der Ihre Control Center Anwendung und ihre Datenbank auf zwei separaten Rechners ausgeführt werden.

Es gibt drei Szenarios für erweiterte Control Center Installationen:

• [Installation mit einem unabhängigen SQL-Server.](#page-26-0) Verwenden Sie diese Installationsmethode, wenn Sie einen vorhandenen unabhängigen Server haben, auf dem Ihr SQL-Server gehostet wird, und das Control Center auf einem separaten Computer ausführen möchten.

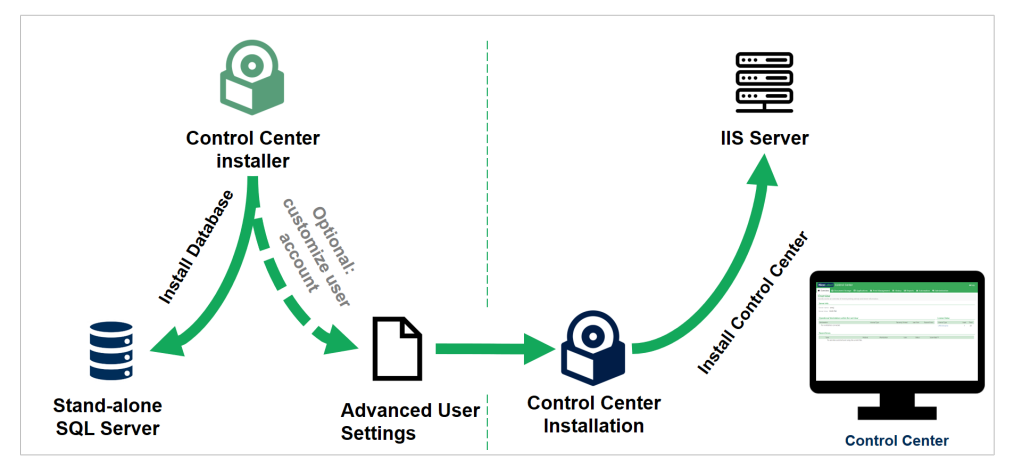

*Installation mit einem unabhängigen SQL-Server*

• [Installation von Control Center mit Datenbank in einem Failover-Cluster](#page-33-0). Wenn die Etikettierung für Ihr Unternehmen ein erfolgskritischer Prozess ist, sollten Sie für eine hohe Verfügbarkeit Ihrer Datenbank sorgen. Zu diesem Zweck können Sie die Datenbank des Control Center in einem Failover-Cluster ausführen.

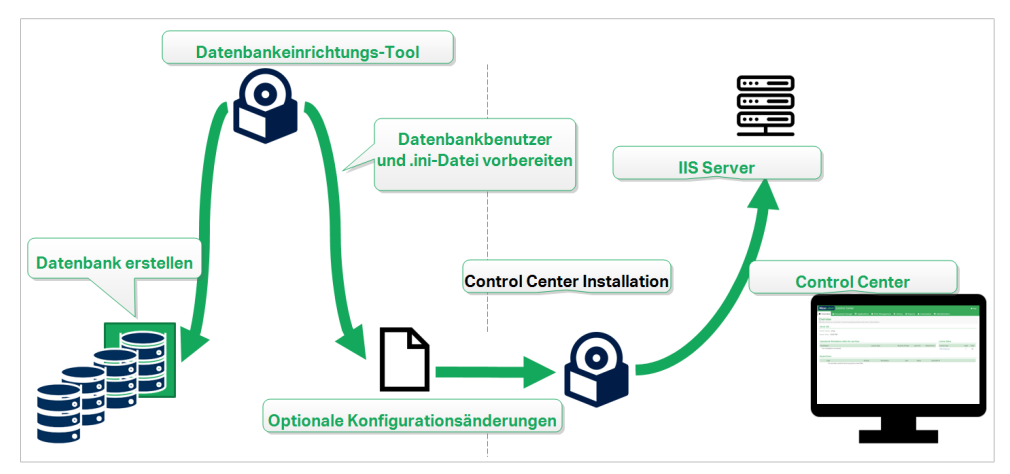

*Installation mit Datenbank in einem Failover-Cluster*

• [Abschnitt 4.5, "Installation mit Cloud-Datenbanken"](#page-43-0). Wenn Ihr Unternehmen eine Cloud-Infrastruktur nutzt, können Sie Ihre Control Center Datenbank in Ihrer Cloud installieren.

<span id="page-23-0"></span>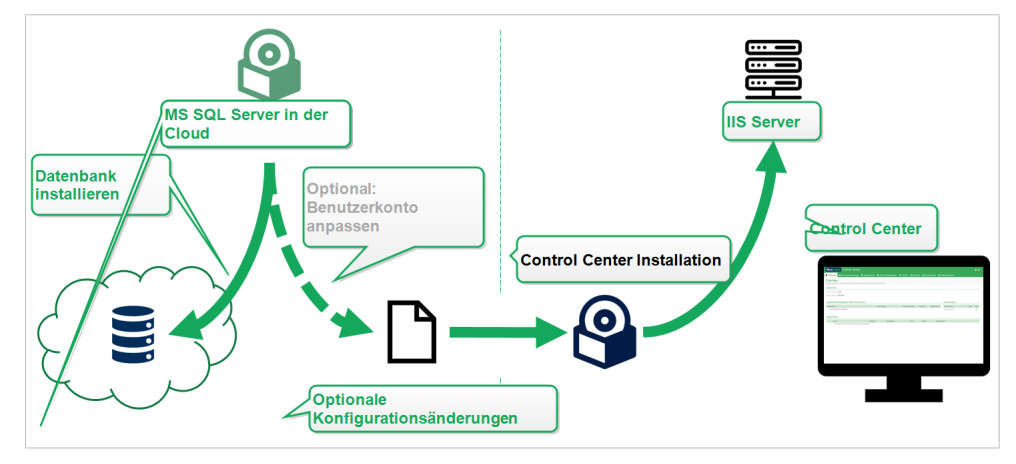

*Installation mit Cloud-Datenbank*

## 4.1. Komponenten von Control Center in Label Management System (LMS)

Control Center stellt den Kern des NiceLabel LMS dar, welches Ihnen die Erstellung einer **Mehrbenutzer-Etikettierungsumgebung ermöglicht**.

Folgendes sind die Server-seitigen NiceLabel LMS-Komponenten:

- **Control Center Webanwendung.** Dies ist die Haupt-Softwarekomponente von Control Center, die anhand der .NET-Plattform auf Microsoft Internet Information Services (IIS) ausgeführt wird.
- *Web Printing* erlaubt Ihnen, Ihre Etiketten und Lösungen, die in Control Centerin **Dokumente** gespeichert sind, mit Ihren internen oder mit externen Benutzern teilen. Die [Installation von Web](#page-56-0) [Printing](#page-56-0) ist optional.
- **Datenbank-Backend**, auf dem Microsoft SQL Server Ihre Control Center Datenbank hostet.

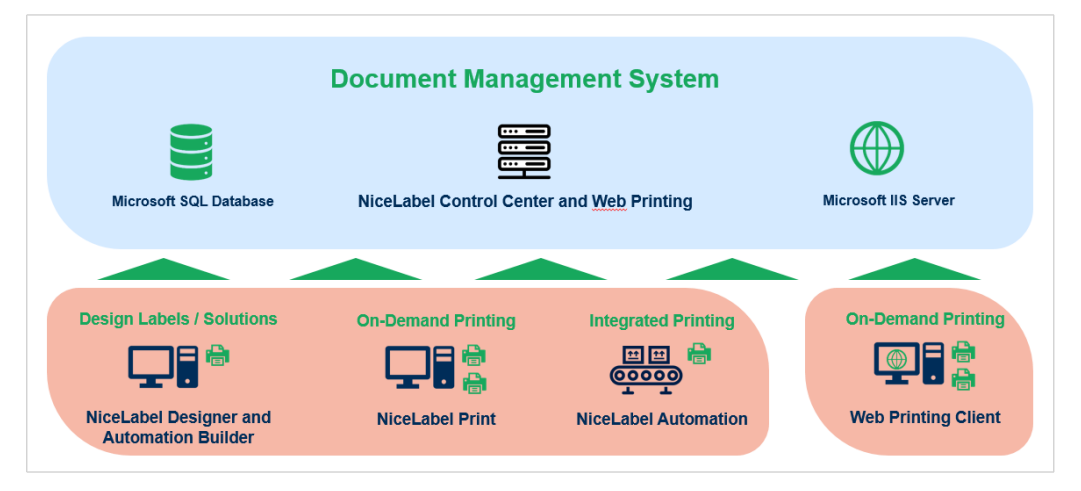

*NiceLabel LMS Architektur*

In einer LMS-Umgebung arbeitet Ihr Control Center mit den folgenden Modulen zusammen:

- <span id="page-24-0"></span>• NiceLabel Desktop Designer ist eine **Etikettenvorlage und ein Lösungsdesigner.**
- NiceLabel Print ermöglicht **Etikettendruck**, ohne dass Druckanwender Zugriff auf das Etikettendesign erhalten.
- NiceLabel Automation Automatisierung hilft Ihnen dabei, **automatisierte Etikettendruck-Systeme bereitzustellen und auszuführen**, indem es **Geschäftsereignisse mit der Etikettenproduktion synchronisiert**.
- Web Printing Webanwendung und Web Client ermöglichen Ihren Benutzern, mit Ihren freigegebenen Anwendungen (Etikettenvorlagen und Lösungen) zu arbeiten, die im Speicher Control Center **Dokumente** gespeichert sind.

## 4.2. Das Benutzerkonto für die Datenbankerstellung wählen

Während der Installation Ihres Control Center erfahren Sie eventuell, dass Ihr aktuelles Konto keine ausreichenden Berechtigungen zum Erstellen Ihrer Datenbank und der erforderlichen Benutzer auf dem Server hat, auf dem Ihre Instanz von SQL-Server gehostet wird. In diesem Fall bietet Ihr Control Center Installationsprogramm **Optionale Änderungen der Benutzereinstellungen**. Anhand dieser Einstellungen können Sie Ihr aktuelles Benutzerkonto ändern, mit dem Sie Ihre Control Center Datenbank oder den erforderlichen EPM\_USER erstellen möchten.

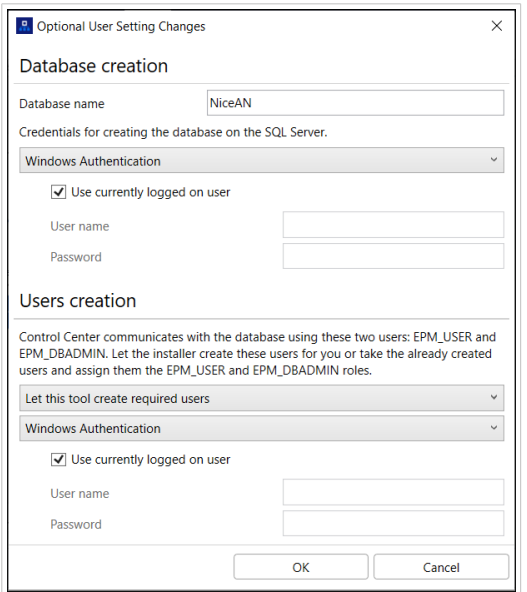

*Das Fenster "Optionale Änderungen der Benutzereinstellungen"*

Konfigurieren Sie die **Optionalen Änderungen der Benutzereinstellungen** unter zwei Umständen:

- Sie sind momentan mit einem Benutzerkonto mit unzureichenden Berechtigungen zum Erstellen Ihrer Datenbank und der erforderlichen Benutzer auf Ihrer SQL-Server-Instanz angemeldet.
- Sie planen, die vorhandenen Windows- oder SQL-Benutzer als Ihre EPM\_USER- oder EPM\_DBADMIN-Benutzer zu nutzen.

Weitere Informationen über die erforderlichen Benutzer für die Installation von Control Center finden Sie im Abschnitt [Erforderliche Benutzer ermitteln](#page-26-0).

Verwenden Sie die **Optionalen Änderungen der BenutzereinstellungenControl Center, um die erforderlichen Benutzer für die Datenbankverwaltung zu erstellen oder zu bearbeiten, sowie für die Kommunikation zwischen Ihrem** und dessen Datenbank.

- 1. Definieren Sie den Benutzer, der die Datenbank auf der ausgewählten SQL-Server-Instanz erstellt. Es gibt zwei Optionen:
	- **Verwenden Sie den aktuell angemeldeten Benutzer**. Dies ist der Windows Lokal- oder Domain-Benutzer, unter dem Sie das Control Center installieren.

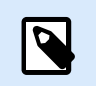

#### **ANMERKUNG**

Sie können den lokalen Windows-Benutzer verwenden, wenn der SQL-Server lokal auf Ihrem Rechner ausgeführt wird. Wenn der SQL-Server auf einem anderen Rechner in Ihrer Domain ausgeführt wird, verwenden Sie einen Windows Domain-Benutzer.

• **Sie können einen anderen Benutzer für das Erstellen der Datenbank festlegen.** Dabei kann es sich entweder um einen Windows- oder um einen SQL-Benutzer handeln. Definieren Sie dies anhand Ihrer ausgewählten **Authentifizierungsart**.

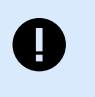

#### **WICHTIG**

Unabhängig davon, welche Option Sie auswählen, muss der Benutzer die sysadmin-Rolle auf Ihrer SQL-Server-Instanz haben.

- 2. Erstellen Sie die Benutzer EPM\_USER (um die Daten zu lesen) und EPM\_DBADMIN (um die Zuständigkeit für die Datenbank zu übernehmen). Es gibt zwei Möglichkeiten, diese zwei Benutzer zu erstellen:
	- a. **Automatisch**. Das Control Center Installationsprogramm erstellt diese beiden Benutzer für Sie. Wenn Sie diese Option auswählen, erstellt das Installationsprogramm die Benutzer EPM\_USER und EPM\_DBADMIN als Windows-Benutzer.
	- b. **Manuell**. Sie können die Benutzer EPM\_USER und EPM\_DBADMIN manuell auf Ihrem System erstellen, bevor Sie die Installation durchführen. Außerdem können Sie andere vorhandene Windows- oder SQL-Benutzer verwenden, um die Rollen der Benutzer EPM\_USER und EPM\_DBADMIN auszuüben.

Weitere Informationen über die Konfiguration der manuell erstellten EPM-Benutzer finden Sie im Abschnitt [Sicherungsfähige Elemente für benutzerdefinierte Datenbankbenutzer](#page-43-0) [konfigurieren.](#page-43-0)

• Wenn Sie Windows-**Authentifizierung** wählen, geben Sie die Namen der vorhandenen Windows-Benutzer an, die die Rollen von EPM\_USER und EPM\_DBADMIN übernehmen. Behalten Sie die Standardnamen, um die dedizierten EPM-Benutzer diese beiden Rollen annehmen zu lassen, oder geben Sie die Namen anderer vorhandener Windows-Benutzer ein, die stattdessen diese Rollen annehmen sollen.

• Wenn Sie SQL-**Authentifizierung** wählen, geben Sie die Namen der vorhandenen SQL-Benutzer an, die die Rollen von EPM\_USER und EPM\_DBADMIN übernehmen.

## <span id="page-26-0"></span>4.3. Installation mit Datenbank auf einem unabhängigen SQL-Server

In diesem Szenario haben Sie einen unabhängigen Server, auf dem Ihr SQL-Server gehostet wird, und möchten die Control Center Anwendung auf einem separaten Server ausführen.

Schließen Sie diese 2 Phasen ab:

- 1. Phase 1. Bringen Sie die erforderlichen Windows- und Datenbankbenutzer in Erfahrung.
- 2. [Phase 2.](#page-27-0) Installieren Sie die Control Center Anwendung und richten Sie Ihre Datenbankverbindung ein.

#### 4.3.1. Phase 1: Die erforderlichen Benutzer in Erfahrung bringen

Um das Control Center zu installieren und bereitzustellen, das mit einer Datenbank arbeitet, die auf einem separaten Server, in einem Server-Cluster oder auf einem Cloud-Server ausgeführt wird, müssen Sie Ihre erforderlichen Benutzer vorbereiten:

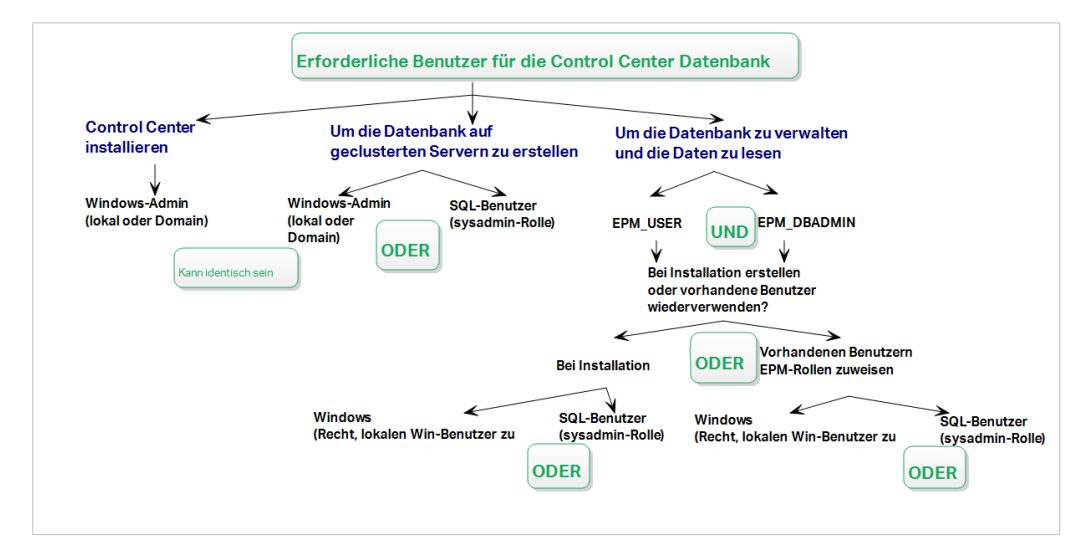

*Die erforderlichen Benutzer für die Control Center Datenbank*

1. **Sysadmin**. Um Ihre Control Center Datenbank auf dem Server zu erstellen, der Ihre SQL-Server-Instanz hostet, benötigen Sie einen Systemadministrator oder SQL-Benutzer mit administrativen Berechtigungen.

<span id="page-27-0"></span>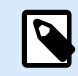

#### **ANMERKUNG**

Verwenden Sie die Option **Erweiterte Installation** > **DBTool** (Installationsprogramm des Datenbankeinrichtungs-Tools), um Ihre Control Center-Datenbank zu erstellen. In diesem Fall benötigen Sie keine Sysadmin-Rechte. Ein Benutzer, der eine Control Center-Datenbank erstellt, muss ein **dbowner** oder ein **Mitglied der dbowner** Rolle sein. Detaillierte Anweisungen zum DBTool finden Sie unter [Ihre Datenbank in](#page-35-0) [einem Failover-Cluster erstellen](#page-35-0).

- 2. **EPM\_USER**. Ein Benutzer (Windows oder SQL), der das Control Center in die Lage versetzt, Daten aus der Datenbank zu lesen.
- 3. **EPM\_DBADMIN**. Ein Benutzer (Windows oder SQL), der für die Datenbank zuständig ist. Es gibt zwei Möglichkeiten, EPM\_USER und EPM\_DBADMIN zu erstellen:
	- a. **Automatisch**. Während der Installation erstellt Ihr Control Center Installationsprogramm diese beiden Benutzer für Sie.
	- b. **Manuell**. Vor der Installation können Sie EPM\_USER und EPM\_DBADMIN an den folgenden zwei Orten manuell erstellen:
		- Auf Ihrem Windows-System. In diesem Fall sind die EPM-Benutzer Windows-Benutzer.
		- Auf Ihrem SQL Server. In diesem Fall können die EPM-Benutzer entweder Windows- oder SQL-Benutzer sein.

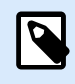

#### **ANMERKUNG**

**NiceAN** ist der Standardname für die Control Center Datenbank.

4. **Windows-Admin**. Um das Control Center auf dem dedizierten Server zu installieren, benötigen Sie einen lokalen oder Domain-basierten Windows-Benutzer mit administrativen Rechten.

### 4.3.2. Phase 2: Installation der Control Center Anwendung mit einem unabhängigen SQL-Server

Vor Installation des Control Center müssen die folgenden Anforderungen erfüllt sein:

- Sie müssen als Administrator an Ihrem Computer angemeldet sein. Wenn Sie der einzige Benutzer auf Ihrem Computer sind, sind Sie wahrscheinlich auch der Administrator.
- Halten Sie Ihren NiceLabel Lizenzschlüssel für die Aktivierung des Control Center bereit. Sie können die Installation zwar ohne Ihren Lizenzschlüssel abschließen, aber nicht mit Control Center arbeiten, bevor Sie Ihre Lizenz aktivieren.

<span id="page-28-0"></span>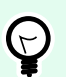

#### **TIPP**

NiceLabel empfiehlt Ihnen, alle Standards zu akzeptieren, die das Control Center Installationsprogramm anbietet. So versetzen Sie Ihr Control Center in die Lage, sich auf Ihrem Computer selbstständig zu konfigurieren. Dies beinhaltet die Installation der SQL-Datenbank und die Konfiguration der IIS.

#### 4.3.2.1. Control Center Installationsprogramm starten

- 1. Schließen Sie alle geöffneten Anwendungen auf Ihrem Computer.
- 2. Klicken Sie nach Erhalt Ihrer **Kaufbestätigungs-E-Mail** von NiceLabel auf den enthaltenen Link, um die Control Center Installationsdatei herunterzuladen.
- 3. Das Installationsprogramm prüft den Inhalt des Installationspakets. Starten Sie die Installation.
- 4. Wählen Sie Ihre Sprache für das Control Center Installationsprogramm aus. Klicken Sie auf **OK**. Das Installationsprogramm prüft nun, ob Ihr Computer einwandfrei konfiguriert ist.

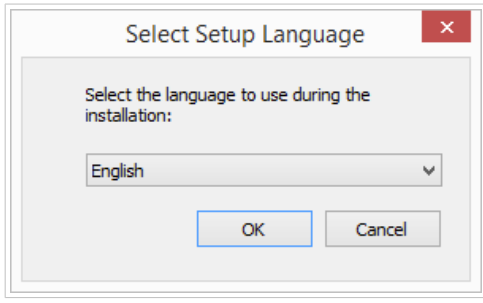

*Ihre Sprache für die Einrichtung auswählen*

- 5. Akzeptieren Sie die Lizenzvereinbarung. Klicken Sie auf **Weiter**.
- 6. Wählen Sie den Installations-Zielordner. Klicken Sie auf **Weiter**.

#### 4.3.2.2. Internet Information Services (IIS) aktivieren

Aktivieren Sie Internet Information Services, um Ihr Control Center zu installieren.

<span id="page-29-0"></span>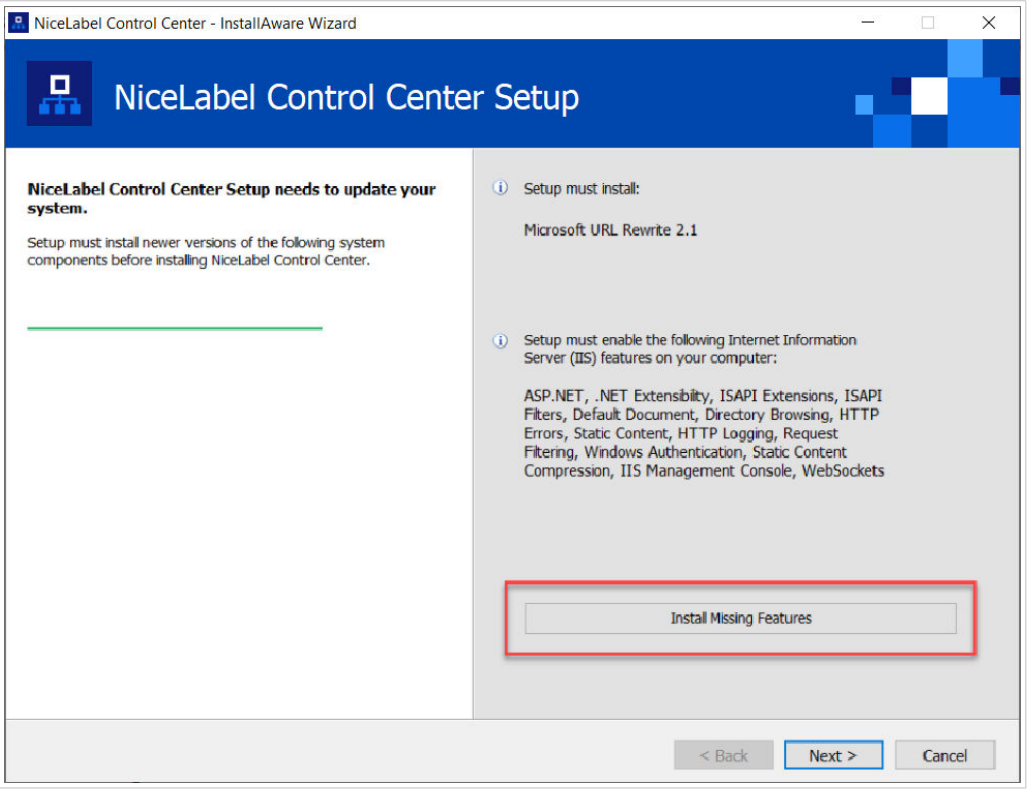

*Internet Information Services (IIS) aktivieren*

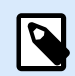

#### **ANMERKUNG**

Wenn Sie die Schaltfläche **Enable Missing IIS Features** nicht sehen, ist Ihr Computer bereits richtig konfiguriert. Fahren Sie mit Ihrer Installation fort.

Das Control Center Installationsprogramm prüft, ob das erforderliche .NET-Framework und die erforderlichen IIS Funktionen verfügbar und auf Ihrem Computer einwandfrei konfiguriert sind.

Wenn das Control Center Installationsprogramm fehlende Funktionen findet, wird die Schaltfläche **Enable Missing IIS Features** automatisch angezeigt.

- 1. Klicken Sie auf die Schaltfläche **Enable Missing IIS Features**, woraufhin das Control Center Installationsprogramm das fehlende .NET-Framework und die fehlenden IIS Funktionen für Sie aktiviert.
- 2. Akzeptieren Sie die Lizenzbedingungen.
- 3. Klicken Sie auf **Weiter**, um Ihre Website- und Speichereinstellungen zu konfigurieren.

#### 4.3.2.3. Website- und Speicherzugriff einrichten

In Control Center speichern Sie Ihre Etikettierungsdateien (Etikettenvorlagen, Grafiken, Lösungen) zentral in **Dokumente**. Richten Sie Ihren Control Center Speicher in **Dokumente** ein und sichern Sie Ihre Control Center Verbindungen mit anderen NiceLabel Anwendungen ab.

1. Dieser Schritt ist optional. Wählen Sie **HTTPS-Unterstützung**, um eine sichere Client-Server-Verbindung herzustellen. NiceLabel empfiehlt Ihnen, Ihre Control Center Verbindungen zu sichern, wenn die Kommunikation mit Clients über offene Internetverbindungen erfolgt.

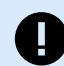

#### **WICHTIG**

Verwenden Sie nach Abschluss der Installation den IIS Manager, um manuell HTTPS-Site-Bindung und ein X.509-(SSL-)Zertifikat zu Ihrer ausgewählten Site hinzuzufügen. Wenn Sie diesen Schritt nicht ausführen, wird Ihr Control Center nicht geöffnet. Die Schritte zum Hinzufügen von HTTPS-Site-Bindung und SSL-Zertifikaten in IIS werden im Abschnitt [Abschnitt 5.1, "HTTPS-Site-Bindung und](#page-45-0) [SSL-Zertifikate in IIS hinzufügen"](#page-45-0) beschrieben.

2. Legen Sie die **WebDAV-Site-Einstellungen** fest. Geben Sie Ihren Site-Namen und die Portnummer für die Ausführung Ihrer Site an.

Diese Site fungiert als WebDAV-Eingangspunkt zu Ihrem **Dokumentenspeicher** für alle Anwendungen, die mit Dateien arbeiten, die in **Dokumente** gespeichert sind. Diese Site wird im IIS auf Ihrem aktuellen Rechner installiert. NiceLabel empfiehlt, die Standardeinstellungen beizubehalten.

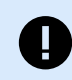

#### **WICHTIG**

Stellen Sie sicher, dass Ihre gewählte Portnummer nicht von einer anderen Anwendung in IIS oder in einer anderen Anwendung auf diesem Computer genutzt wird.

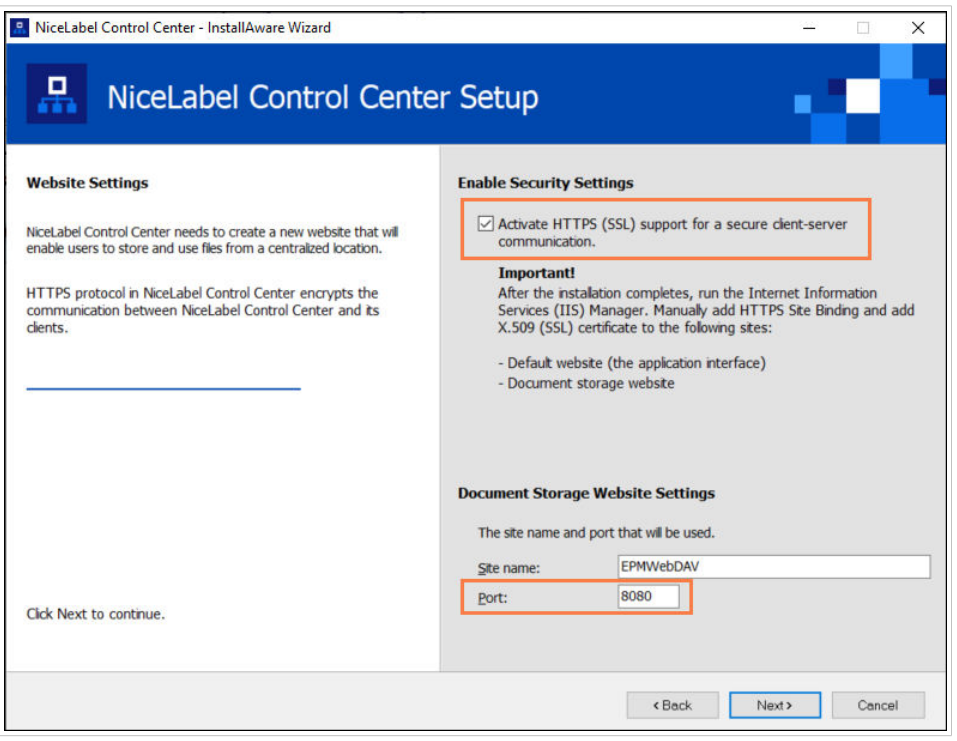

*HTTPS aktivieren und den WebDAV-Port festlegen*

<span id="page-31-0"></span>3. Klicken Sie auf **Weiter**. Das Installationsprogramm prüft, ob alles in Ordnung ist, und beginnt mit der Installation Ihres Control Center.

#### 4.3.2.4. Eine Datenbank auf einem unabhängigen SQL-Server erstellen

Ihr Control Center erfordert eine Datenbank. Deshalb müssen Sie in diesem Schritt eine vorhandene SQL-Server-Instanz auf Ihrem Server auswählen und eine dedizierte Datenbank erstellen.

Bevor Sie mit der Installation beginnen, müssen Sie sicherstellen, dass alle erforderlichen Benutzer aus [Phase 1](#page-26-0) einsatzbereit sind.

- 1. Wählen Sie die SQL-Server-Instanz aus dem Dropdown-Menü aus oder geben Sie den Namen Ihrer SQL-Server-Instanz anhand der folgenden Syntax ein: **SQLSERVER\INSTANCE**.
- 2. Geben Sie Ihren **Datenbanknamen** ein. NiceLabel empfiehlt Ihnen, den Standardnamen **NiceAN** beizubehalten. Dies vereinfacht die potenzielle zukünftige Kommunikation mit dem NiceLabel Support-Team.
- 3. Klicken Sie auf **Weiter**. Wenn Sie die erforderlichen Benutzer in [Phase 1](#page-26-0) richtig einrichten, erstellt das Control Center Installationsprogramm die Datenbank und die erforderlichen Benutzer automatisch und geht dann zum nächsten Schritt über.

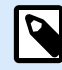

#### **ANMERKUNG**

Standardmäßig versucht das Control Center Installationsprogramm immer, die Datenbank und die erforderlichen Benutzer unter dem Benutzerkonto zu erstellen, mit dem Sie momentan angemeldet sind. Wenn das Control Center Installationsprogramm erkennt, dass Ihrem Konto Berechtigungen für die ausgewählte SQL-Server-Instanz fehlen, werden Sie aufgefordert, sich als Benutzer mit der erforderlichen Reihe von Berechtigungen anzumelden.

Wenn Ihr Installationsprogramm nicht fortfahren kann, sind hier drei mögliche Gründe:

- a. **Ihr Konto hat nicht die nötigen Berechtigungen zum Erstellen einer Datenbank**. Das Installationsprogramm versucht, eine Datenbank zu erstellen, während Sie als Benutzer mit unzureichenden Berechtigungen angemeldet sind. Da das Installationsprogramm nicht fortfahren kann, wird ein Fenster geöffnet, in dem Sie sich als Windows- oder SQL-Benutzer mit sysadmin-Rolle auf Ihrer SQL-Server-Instanz anmelden können.
- b. **Ihr Konto hat nicht die nötigen Berechtigungen zum Erstellen von Benutzern**. Das Installationsprogramm versucht, die Windows-Benutzer EPM\_USER und EPM\_DBADMIN auf dem Datenbankserver zu erstellen und ihre Zugriffsrechte festzulegen. In diesem Moment bemerkt das Installationsprogramm, dass Ihr Konto nicht die Berechtigung zum Ausführen dieser beiden Aktionen besitzt. Daher kann das Installationsprogramm nicht fortfahren und öffnet ein Fenster, in dem Sie sich als Windows- oder SQL-Benutzer mit der Berechtigung "Benutzer erstellen" anmelden können.
- c. **Ihrem Konto fehlen beide Berechtigungen: eine Datenbank zu erstellen und Benutzer zu erstellen**. In diesem Fall stellt das Control Center Installationsprogramm fest, dass Ihr Konto weder die Berechtigung zum Erstellen Ihrer Datenbank noch zum Erstellen der erforderlichen

<span id="page-32-0"></span>Benutzer hat. Ein Dialogfeld wird geöffnet, in dem Sie sich mit einem Benutzernamen und Passwort anmelden können, um die Datenbank und die erforderlichen Benutzer zu erstellen.

Um [das Benutzerkonto anzupassen,](#page-24-0) unter dem das Installationsprogramm die Datenbank und die erforderlichen Benutzer erstellt, öffnen Sie die **Optionalen Änderungen der Benutzereinstellungen**.

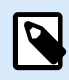

#### **ANMERKUNG**

Wenn Sie immer noch nicht fortfahren können, wenden Sie sich an Ihren lokalen Systemadministrator, um die erforderlichen Benutzer ausfindig zu machen.

4. Klicken Sie auf **Weiter**. Das Installationsprogramm prüft, ob alles in Ordnung ist, und installiert Ihr Control Center. Wenn das Zugangsdatenproblem weiterhin besteht, wird automatisch das Dialogfenster zur Anmeldung angezeigt.

#### 4.3.2.5. Control Center Installation abschließen

1. [Installation der](#page-56-0) **Web Printing**-Site ist optional. Bevor Ihr Browser startet und Ihre Control Center **Dashboard**-Seite öffnet, können Sie auch die Installation Ihrer **Web Printing**-Site starten. Falls der Ordner, der Ihr Control Center Installationsprogramm enthält, auch die Installationsdatei für **Web Printing** enthält, können Sie **NiceLabel Web Printing nach Abschluss dieser Installation installieren** wählen. Falls das Installationsprogramm die **Web Printing**-Installationsdatei nicht findet, ist diese Option für Sie nicht sichtbar.

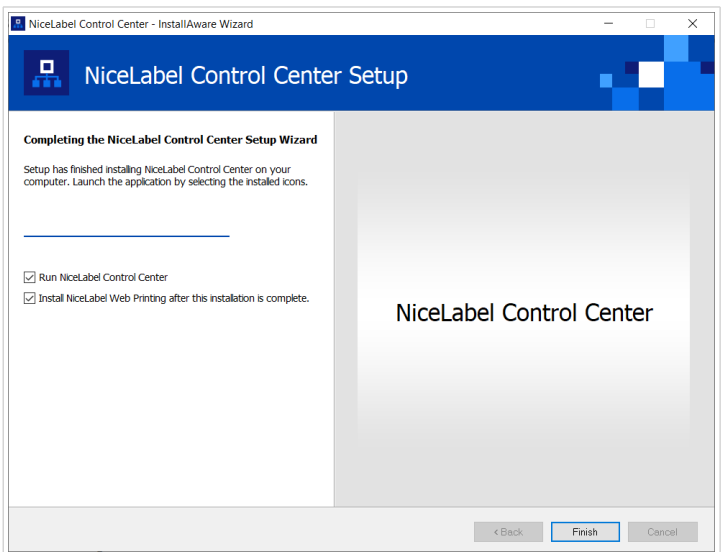

*Die Web Printing Installation starten*

Tun Sie dies, um Ihre Anwendungen (Etiketten und Lösungen) aus Ihrem Control Center innerhalb Ihres Unternehmens oder für externe Geschäftspartner freizugeben.

Dies öffnet das **Web Printing Installationsprogramm**. Im Abschnitt [Installationsschritte für die Web](#page-56-0) [Printing-Site](#page-56-0) finden Sie Details zur Installation von **Web Printing**.

2. Klicken Sie auf **Beenden**.

In Ihrem Browser wird die Control Center **Dashboard**-Seite geöffnet.

<span id="page-33-0"></span>Die Adresse Ihres Control Center lautet: **http://yourcomputername/EPM**.

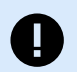

#### **WICHTIG**

Control Center kann nicht einwandfrei funktionieren, wenn JavaScript deaktiviert ist. Wenn Sie Control Center auf einem Server installieren, ist es möglich, dass JavaScript aus Sicherheitsgründen standardmäßig deaktiviert wird. Wenn es keine Sicherheitsbedenken gibt, aktivieren Sie JavaScript in Ihrem Browser und laden Sie die Seite neu. Weitere Informationen finden Sie im Artikel [So aktivieren Sie JavaScript in Windows](https://support.microsoft.com/en-us/topic/how-to-enable-javascript-in-windows-88d27b37-6484-7fc0-17df-872f65168279).

Wenn während der Installation Probleme auftreten, wenden Sie sich bitte an unser NiceLabel Support-Team unter [https://www.nicelabel.com/support.](https://www.nicelabel.com/support)

[Aktivieren Sie Ihr Control Center](#page-61-0) mit dem Schlüssel, den Sie nach Ihrem Kauf per E-Mail erhalten haben.

## 4.4. Installation mit Datenbank in einem Failover-Cluster

Im Vergleich zur Konfiguration mit einer Datenbank auf einem einzelnen Server sorgt die Ausführung der Control Center Datenbank in einem Failover-Cluster dafür, dass Sie sogar bei einem Serverausfall Zugriff auf Ihre Daten haben.

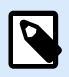

#### **ANMERKUNG**

Anweisung zur Durchführung der Installation von SQL Server Failover Cluster finden Sie auf der [Microsoft-Webseite zu diesem Thema.](https://docs.microsoft.com/en-us/sql/sql-server/failover-clusters/install/sql-server-failover-cluster-installation?view=sql-server-2017)

Führen Sie diese drei Installationsphasen durch, um hohe Verfügbarkeit für Ihr Control Center sicherzustellen:

- 1. [Phase 1.](#page-26-0) Bringen Sie die erforderlichen Windows- und Datenbankbenutzer in Erfahrung.
- 2. [Phase 2.](#page-35-0) Erstellen und Verwalten der Datenbank auf Ihrem Failover-Cluster.
- 3. [Phase 3.](#page-38-0) Installieren Sie Ihre Control Center Anwendung und verbinden Sie Ihr Control Center mit der Datenbank, die auf den geclusterten Servern ausgeführt wird.

#### 4.4.1. Phase 1: Die erforderlichen Benutzer in Erfahrung bringen

Um das Control Center zu installieren und bereitzustellen, das mit einer Datenbank arbeitet, die auf einem separaten Server, in einem Server-Cluster oder auf einem Cloud-Server ausgeführt wird, müssen Sie Ihre erforderlichen Benutzer vorbereiten:

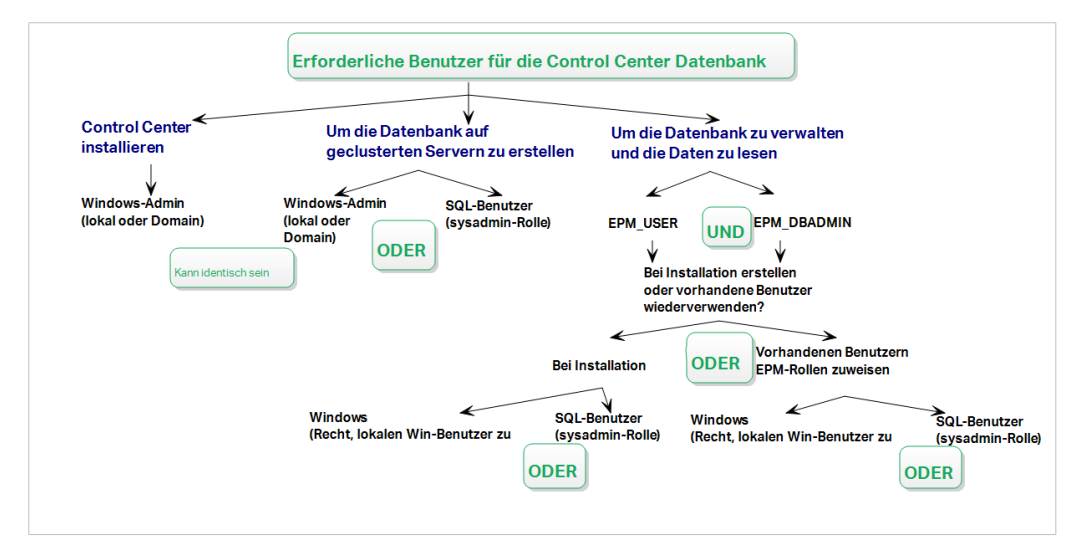

*Die erforderlichen Benutzer für die Control Center Datenbank*

1. **Sysadmin**. Um Ihre Control Center Datenbank auf dem Server zu erstellen, der Ihre SQL-Server-Instanz hostet, benötigen Sie einen Systemadministrator oder SQL-Benutzer mit administrativen Berechtigungen.

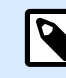

#### **ANMERKUNG**

Verwenden Sie die Option **Erweiterte Installation** > **DBTool** (Installationsprogramm des Datenbankeinrichtungs-Tools), um Ihre Control Center-Datenbank zu erstellen. In diesem Fall benötigen Sie keine Sysadmin-Rechte. Ein Benutzer, der eine Control Center-Datenbank erstellt, muss ein **dbowner** oder ein **Mitglied der dbowner** Rolle sein. Detaillierte Anweisungen zum DBTool finden Sie unter [Ihre Datenbank in](#page-35-0) [einem Failover-Cluster erstellen](#page-35-0).

- 2. **EPM\_USER**. Ein Benutzer (Windows oder SQL), der das Control Center in die Lage versetzt, Daten aus der Datenbank zu lesen.
- 3. **EPM\_DBADMIN**. Ein Benutzer (Windows oder SQL), der für die Datenbank zuständig ist. Es gibt zwei Möglichkeiten, EPM\_USER und EPM\_DBADMIN zu erstellen:
	- a. **Automatisch**. Während der Installation erstellt Ihr Control Center Installationsprogramm diese beiden Benutzer für Sie.
	- b. **Manuell**. Vor der Installation können Sie EPM\_USER und EPM\_DBADMIN an den folgenden zwei Orten manuell erstellen:
		- Auf Ihrem Windows-System. In diesem Fall sind die EPM-Benutzer Windows-Benutzer.
		- Auf Ihrem SQL Server. In diesem Fall können die EPM-Benutzer entweder Windows- oder SQL-Benutzer sein.

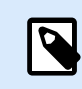

#### **ANMERKUNG**

**NiceAN** ist der Standardname für die Control Center Datenbank.

<span id="page-35-0"></span>4. **Windows-Admin**. Um das Control Center auf dem dedizierten Server zu installieren, benötigen Sie einen lokalen oder Domain-basierten Windows-Benutzer mit administrativen Rechten.

#### 4.4.2. Phase 2: Ihre Datenbank in einem Failover-Cluster erstellen

Bevor Sie mit der Erstellung der Datenbank von Control Center in Ihrem Failover-Cluster beginnen, müssen Sie die folgenden Anforderungen erfüllen:

- Zur Installation der Control Center Datenbank benötigen Sie ein **Administratorkonto für den SQL-Server**. Sie können angemeldet sein als:
	- Ein **Windows-Benutzer**, der als SQL-Administrator eingerichtet ist. Siehe den **Anmeldungen**-Bereich im SQL Server Management Studio.
	- Ein **SQL-Benutzerkonto** mit Berechtigungen zum Erstellen einer Datenbank, z. B. der Benutzer "sa".

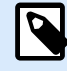

#### **ANMERKUNG**

Bei Nutzung der Option **Erweiterte Installation** > **DBTool** (Installationsprogramm des Datenbankeinrichtungs-Tool) benötigen Sie keine **sysadmin**-Privilegien. Ein Benutzer, der eine Control Center-Datenbank erstellt, muss ein **dbowner** oder ein **Mitglied der dbowner** Rolle sein.

- Stellen Sie sicher, dass Ihr SQL-Cluster korrekt konfiguriert ist. Weitere Informationen erhalten Sie in der [Microsoft-Benutzerdokumentation zur Installation und Konfiguration von SQL Server](https://docs.microsoft.com/en-us/sql/sql-server/failover-clusters/install/sql-server-failover-cluster-installation?view=sql-server-2017).
- Halten Sie Ihr **Installationsprogramm des Datenbankeinrichtungs-Tools** bereit. Das Datenbankeinrichtungs-Tool ist ein Hilfsprogramm, das Ihnen bei folgenden Schritten hilft:
	- Erstellen und Verwalten der Datenbank auf Ihrem SQL-Server.
	- Erstellen und Verwalten der erforderlichen Datenbankbenutzer.

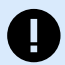

#### **WICHTIG**

Wenn Sie Ihr Datenbankeinrichtungs-Tool ausführen, erstellt das Tool eine .ini-Datei. Sie benötigen die .ini-Datei zum Speichern Ihrer Datenbank-Konfigurationseinstellungen. Mithilfe dieser Einstellungen können Sie Ihre Control Center Anwendung installieren.

- 1. Erstellen Sie Ihre Datenbank in dem Failover-Cluster auf dem Server, auf dem Sie auch Ihr Control Center installieren. Melden Sie sich bei diesem Server an.
- 2. Kopieren Sie das Verzeichnis **Install\DBTool** aus Ihren Installationsdateien auf Ihre lokale Festplatte. Dieses Verzeichnis enthält das Datenbankeinrichtungs-Tool.
- 3. Doppelklicken Sie auf DBToolSFX.exe, um Ihr Datenbankeinrichtungs-Tool auszuführen. Gehen Sie auf **Serverinformationen**.
- **SQL-Servername** ist der Name der SQL-Server-Instanz, auf der Sie Ihre Control Center Datenbank erstellen. Standardmäßig benennt das Datenbankeinrichtungs-Tool Ihre Instanz als SERVER\SQLSERVER.
- **Datenbankname** ist der Name der Datenbank, die Sie erstellen. NiceLabel empfiehlt Ihnen, den Standardnamen **NiceAN** beizubehalten, um die potenzielle zukünftige Kommunikation mit dem NiceLabel Support-Team zu vereinfachen.
- Wählen Sie Ihre **Authentifizierungsart**. Sie können Ihre Datenbank erstellen, indem Sie sich als Windows- oder als SQL-Benutzer anmelden.

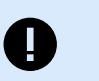

#### **WICHTIG**

Unabhängig davon, welche Authentifizierungsart Sie wählen, muss Ihr Benutzerkonto auf dem SQL-Server über sysadmin-Berechtigungen verfügen.

- Wenn Sie sich für die Verwendung der **Windows**-Authentifizierung entscheiden, gibt es zwei Möglichkeiten. In beiden Fällen benötigt Ihr Konto administrative Berechtigungen für die Windows-Domain sowie die SQL-Rolle "sysadmin".
	- Wählen Sie **Momentan angemeldeten Benutzer verwenden**, falls Sie momentan als Windows-Benutzer mit ausreichenden Berechtigungen angemeldet sind.
	- Wenn Ihr aktuelles Benutzerkonto keine ausreichenden Berechtigungen hat, können Sie ein anderes Windows-Konto verwenden.

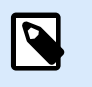

#### **ANMERKUNG**

Verwenden Sie die DOMAIN\USER-Syntax.

• Wenn Sie sich für die Verwendung der **SQL Server**-Authentifizierung entscheiden, geben Sie einen auf dem SQL-Server definierten Benutzer mit sysadmin-Rolle an. Dabei handelt es sich für gewöhnlich um den -Benutzer sa.

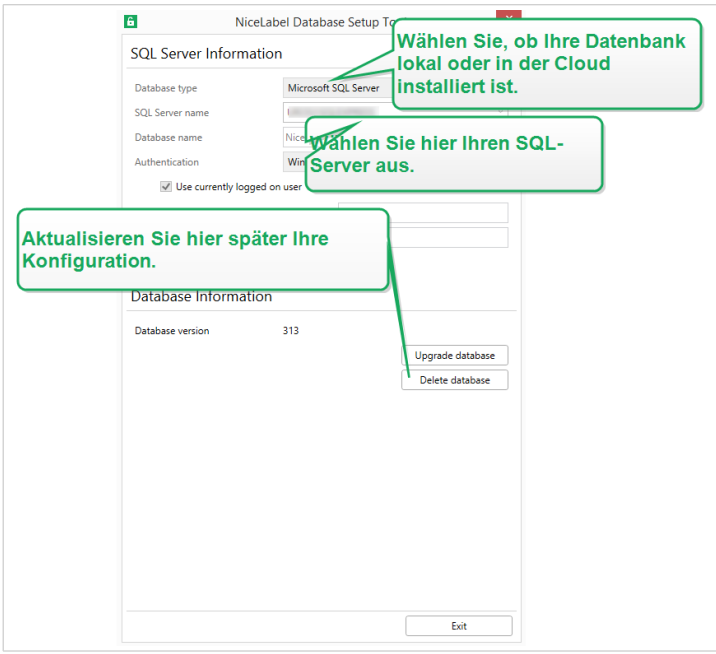

*Arbeiten mit dem Database Setup Tool*

- 4. Um die Datenbankbenutzer festzulegen, gehen Sie auf **Database Information**.
	- **Users creation** wählt aus, wie Sie die erforderlichen Datenbankbenutzer definieren werden.
		- Um das Database Setup Tool die erforderlichen Benutzer automatisch für Sie erstellen zu lassen, akzeptieren Sie die Standardoption **Create EPM\_USER und EPM\_DBADMIN**.
		- Um Ihren bereits erstellten Benutzern **EPM-Rollen** zuzuweisen, wählen Sie **I have created the users myself**.
	- In beiden Fällen können Sie **Windows** oder **SQL-Server-Authentifizierung** verwenden.
- 5. Klicken Sie auf **Datenbank erstellen**. Ein Bestätigungsfenster wird angezeigt.
- 6. Klicken Sie auf **Einstellungen speichern und beenden**. Ihr Dateiexplorer wird geöffnet.

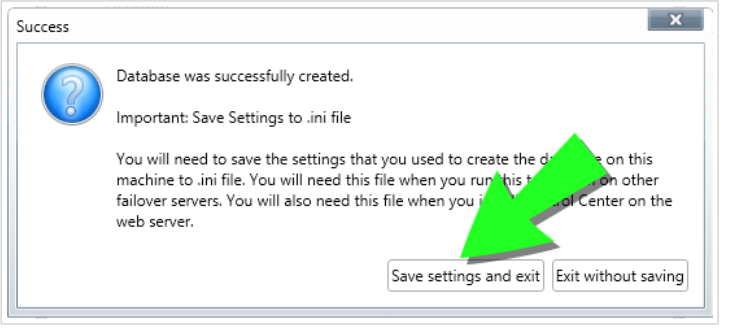

*Datenbankeinstellungen speichern*

<span id="page-38-0"></span>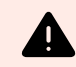

#### **WARNUNG**

Bewahren Sie die .ini-Datei an einem sicheren Ort auf. Diese Datei beinhaltet sensible Konfigurationseinstellungen, die die Sicherheit Ihres Etikettierungssystems gefährden könnten.

Speichern Sie Ihre .ini-Konfigurationsdatei auf einem USB-Stick oder an einem zugänglichen Speicherort in Ihrem Netzwerk.

Manche Unternehmen erfordern regelmäßige Änderungen der Datenbankkonfiguration. In den meisten Fällen sind solche Änderungen Teil von regelmäßigen Sicherheitsupdates. So ändern Sie die Datenbankkonfiguration:

- a. Klicken Sie auf **Installationskonfiguration aktualisieren**.
- b. Eine neues Fenster wird geöffnet. Wählen Sie, was Sie Aktualisieren möchten.

#### 4.4.3. Phase 3: Control Center Anwendung installieren

Vor Installation des Control Center müssen die folgenden Anforderungen erfüllt sein:

- Sie müssen als Administrator an Ihrem Computer angemeldet sein. Wenn Sie der einzige Benutzer auf Ihrem Computer sind, sind Sie wahrscheinlich auch der Administrator.
- Halten Sie Ihren NiceLabel Lizenzschlüssel für die Aktivierung des Control Center bereit. Sie können die Installation zwar ohne Ihren Lizenzschlüssel abschließen, aber nicht mit Control Center arbeiten, bevor Sie Ihre Lizenz aktivieren.

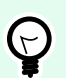

#### **TIPP**

NiceLabel empfiehlt Ihnen, alle Standards zu akzeptieren, die das Control Center Installationsprogramm anbietet. So versetzen Sie Ihr Control Center in die Lage, sich auf Ihrem Computer selbstständig zu konfigurieren. Dies beinhaltet die Installation der SQL-Datenbank und die Konfiguration der IIS.

#### 4.4.3.1. Installationsprogramm und .ini-Datei im selben Ordner speichern

- 1. Erstellen Sie einen neuen Control Center Installationsordner auf Ihrem Computer.
- 2. Kopieren Sie die Control Center Installationsdatei in diesen Ordner.
- 3. Kopieren Sie Ihre .ini-Datei in diesen Ordner.

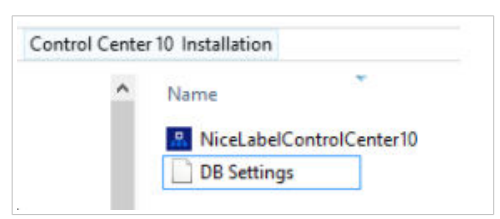

<span id="page-39-0"></span>*Control Center Installationsprogramm und .ini-Dateien im selben Ordner*

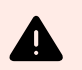

#### **WARNUNG**

Bewahren Sie die Kopie Ihrer .ini-Datei an einem sicheren Ort auf. Diese Datei beinhaltet sensible Konfigurationseinstellungen, die die Sicherheit Ihres Etikettierungssystems gefährden könnten.

Das Control Center Installationsprogramm nutzt Ihre .ini-Datei, um die geclusterten Datenbankverbindungen automatisch zu konfigurieren.

#### 4.4.3.2. Control Center Installationsprogramm starten

- 1. Schließen Sie alle geöffneten Anwendungen auf Ihrem Computer.
- 2. Klicken Sie nach Erhalt Ihrer **Kaufbestätigungs-E-Mail** von NiceLabel auf den enthaltenen Link, um die Control Center Installationsdatei herunterzuladen.
- 3. Das Installationsprogramm prüft den Inhalt des Installationspakets. Starten Sie die Installation.
- 4. Wählen Sie Ihre Sprache für das Control Center Installationsprogramm aus. Klicken Sie auf **OK**. Das Installationsprogramm prüft nun, ob Ihr Computer einwandfrei konfiguriert ist.

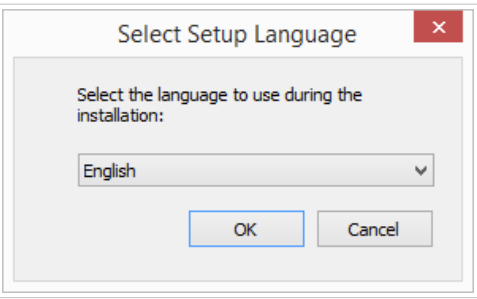

*Ihre Sprache für die Einrichtung auswählen*

- 5. Akzeptieren Sie die Lizenzvereinbarung. Klicken Sie auf **Weiter**.
- 6. Wählen Sie den Installations-Zielordner. Klicken Sie auf **Weiter**.

#### 4.4.3.3. Internet Information Services (IIS) aktivieren

Aktivieren Sie Internet Information Services, um Ihr Control Center zu installieren.

<span id="page-40-0"></span>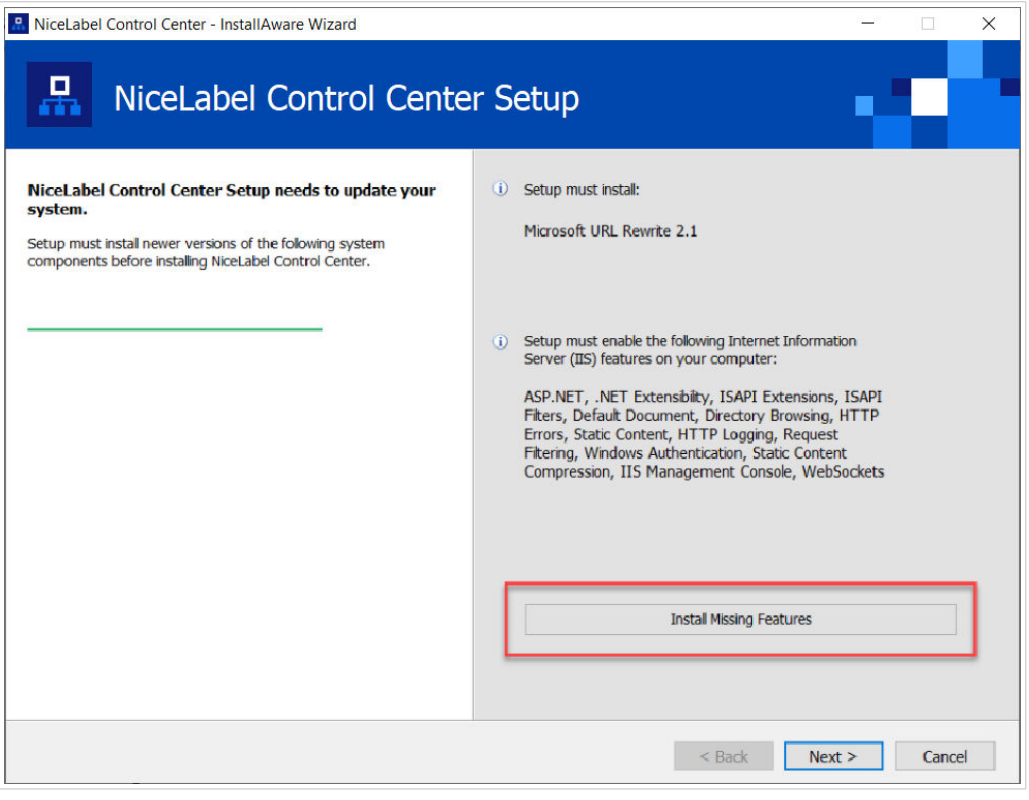

*Internet Information Services (IIS) aktivieren*

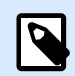

#### **ANMERKUNG**

Wenn Sie die Schaltfläche **Enable Missing IIS Features** nicht sehen, ist Ihr Computer bereits richtig konfiguriert. Fahren Sie mit Ihrer Installation fort.

Das Control Center Installationsprogramm prüft, ob das erforderliche .NET-Framework und die erforderlichen IIS Funktionen verfügbar und auf Ihrem Computer einwandfrei konfiguriert sind.

Wenn das Control Center Installationsprogramm fehlende Funktionen findet, wird die Schaltfläche **Enable Missing IIS Features** automatisch angezeigt.

- 1. Klicken Sie auf die Schaltfläche **Enable Missing IIS Features**, woraufhin das Control Center Installationsprogramm das fehlende .NET-Framework und die fehlenden IIS Funktionen für Sie aktiviert.
- 2. Akzeptieren Sie die Lizenzbedingungen.
- 3. Klicken Sie auf **Weiter**, um Ihre Website- und Speichereinstellungen zu konfigurieren.

#### 4.4.3.4. Website- und Speicherzugriff einrichten

In Control Center speichern Sie Ihre Etikettierungsdateien (Etikettenvorlagen, Grafiken, Lösungen) zentral in **Dokumente**. Richten Sie Ihren Control Center Speicher in **Dokumente** ein und sichern Sie Ihre Control Center Verbindungen mit anderen NiceLabel Anwendungen ab.

1. Dieser Schritt ist optional. Wählen Sie **HTTPS-Unterstützung**, um eine sichere Client-Server-Verbindung herzustellen. NiceLabel empfiehlt Ihnen, Ihre Control Center Verbindungen zu sichern, wenn die Kommunikation mit Clients über offene Internetverbindungen erfolgt.

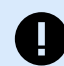

#### **WICHTIG**

Verwenden Sie nach Abschluss der Installation den IIS Manager, um manuell HTTPS-Site-Bindung und ein X.509-(SSL-)Zertifikat zu Ihrer ausgewählten Site hinzuzufügen. Wenn Sie diesen Schritt nicht ausführen, wird Ihr Control Center nicht geöffnet. Die Schritte zum Hinzufügen von HTTPS-Site-Bindung und SSL-Zertifikaten in IIS werden im Abschnitt [Abschnitt 5.1, "HTTPS-Site-Bindung und](#page-45-0) [SSL-Zertifikate in IIS hinzufügen"](#page-45-0) beschrieben.

2. Legen Sie die **WebDAV-Site-Einstellungen** fest. Geben Sie Ihren Site-Namen und die Portnummer für die Ausführung Ihrer Site an.

Diese Site fungiert als WebDAV-Eingangspunkt zu Ihrem **Dokumentenspeicher** für alle Anwendungen, die mit Dateien arbeiten, die in **Dokumente** gespeichert sind. Diese Site wird im IIS auf Ihrem aktuellen Rechner installiert. NiceLabel empfiehlt, die Standardeinstellungen beizubehalten.

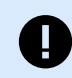

#### **WICHTIG**

Stellen Sie sicher, dass Ihre gewählte Portnummer nicht von einer anderen Anwendung in IIS oder in einer anderen Anwendung auf diesem Computer genutzt wird.

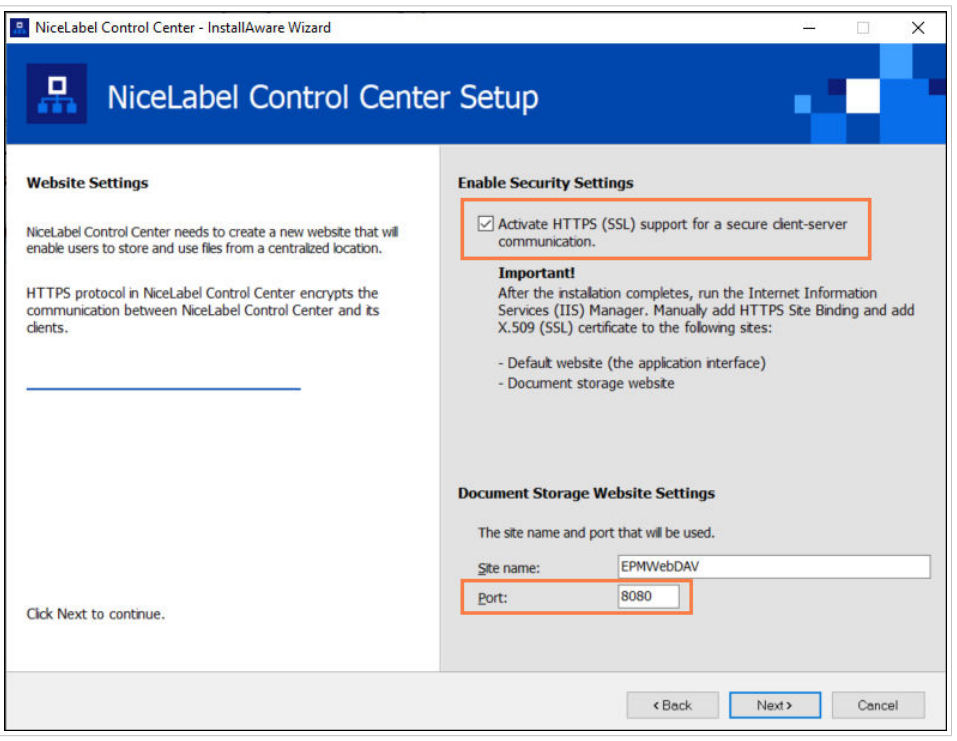

*HTTPS aktivieren und den WebDAV-Port festlegen*

<span id="page-42-0"></span>3. Klicken Sie auf **Weiter**. Das Installationsprogramm prüft, ob alles in Ordnung ist, und beginnt mit der Installation Ihres Control Center.

#### 4.4.3.5. Control Center Installation abschließen

1. [Installation der](#page-56-0) **Web Printing**-Site ist optional. Bevor Ihr Browser startet und Ihre Control Center **Dashboard**-Seite öffnet, können Sie auch die Installation Ihrer **Web Printing**-Site starten. Falls der Ordner, der Ihr Control Center Installationsprogramm enthält, auch die Installationsdatei für **Web Printing** enthält, können Sie **NiceLabel Web Printing nach Abschluss dieser Installation installieren** wählen. Falls das Installationsprogramm die **Web Printing**-Installationsdatei nicht findet, ist diese Option für Sie nicht sichtbar.

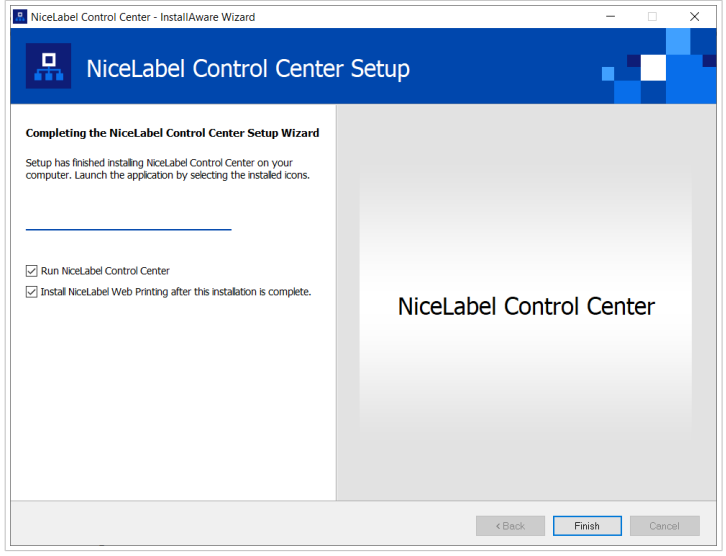

*Die Web Printing Installation starten*

Tun Sie dies, um Ihre Anwendungen (Etiketten und Lösungen) aus Ihrem Control Center innerhalb Ihres Unternehmens oder für externe Geschäftspartner freizugeben.

Dies öffnet das **Web Printing Installationsprogramm**. Im Abschnitt [Installationsschritte für die Web](#page-56-0) [Printing-Site](#page-56-0) finden Sie Details zur Installation von **Web Printing**.

2. Klicken Sie auf **Beenden**.

In Ihrem Browser wird die Control Center **Dashboard**-Seite geöffnet.

Die Adresse Ihres Control Center lautet: **http://yourcomputername/EPM**.

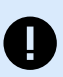

#### **WICHTIG**

Control Center kann nicht einwandfrei funktionieren, wenn JavaScript deaktiviert ist. Wenn Sie Control Center auf einem Server installieren, ist es möglich, dass JavaScript aus Sicherheitsgründen standardmäßig deaktiviert wird. Wenn es keine Sicherheitsbedenken gibt, aktivieren Sie JavaScript in Ihrem Browser und laden Sie die Seite neu. Weitere Informationen finden Sie im Artikel [So aktivieren Sie JavaScript in Windows](https://support.microsoft.com/en-us/topic/how-to-enable-javascript-in-windows-88d27b37-6484-7fc0-17df-872f65168279).

<span id="page-43-0"></span>Wenn während der Installation Probleme auftreten, wenden Sie sich bitte an unser NiceLabel Support-Team unter [https://www.nicelabel.com/support.](https://www.nicelabel.com/support)

[Aktivieren Sie Ihr Control Center](#page-61-0) mit dem Schlüssel, den Sie nach Ihrem Kauf per E-Mail erhalten haben.

## 4.5. Installation mit Cloud-Datenbanken

Sie können Control Center Datenbanken (NiceAN) auf Ihrem lokalen Server oder alternativ Cloud-Datenbanken installieren. Um eine Cloud-Datenbank zu installieren, wählen Sie sie während der Installation aus dem Dropdown-Menü **Datenbanktyp** in unserem Datenbankeinrichtungs-Tool:

• **Microsoft SQL Server** ist Ihre lokal (vor Ort) installierte Control Center Datenbank. Wählen Sie diese Option, um Ihre NiceAN Datenbank sowie das Control Center, und dessen Datenbank lokal auszuführen.

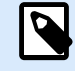

#### **ANMERKUNG**

Sie können Windows- oder SQL-Authentifizierung nutzen, um sich mit der **Microsoft SQL Server**-Datenbank zu verbinden.

- **Microsoft Azure SQL Database** ist die Datenbank, die Sie in der eigenen Microsoft Azure-Cloud Ihres Unternehmens installieren. Wählen Sie diese Option, um Control Center lokal auszuführen, seine Datenbank jedoch in Ihrer Azure-Cloud.
- **Microsoft Azure SQL Database Managed Instance** ist die Datenbank, die Sie auf Ihrem SQL-Server installieren, welcher auf einem virtuellen Rechner in der Azure-Cloud ausgeführt wird.
- **Amazon RDS** ist die Datenbank, die Sie in Ihrer Amazon Cloud ausführen.

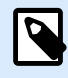

#### **ANMERKUNG**

Sie können für alle drei Cloud-basierten Datenbanktypen SQL-Authentifizierung nutzen.

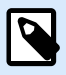

#### **ANMERKUNG**

NiceLabel Installiert und wartet Ihre Datenbank für die Nutzung von Control Center Datenbanken in der NiceLabel Azure Cloud (innerhalb der onnicelabel.com-Domain).

## 4.6. Die Datenbankbenutzer erstellen und konfigurieren

Um die Installation abzuschließen, erfordert Ihr Control Center Installationsprogramm zwei **Datenbankbenutzer**:

- Benutzer **EPM\_DBADMIN** zum Installieren der Datenbank. Dieser Benutzer ist auch für die Datenbank zuständig.
- **EPM\_USER**, um Zugriff auf die Datenbank zu erhalten und die Kommunikation mit Ihrem Control Center zu ermöglichen.

Wenn Sie die EPM-Benutzer manuell erstellen, besteht Ihre erste Option darin, ein **Windows**- oder **SQL-Benutzerkonto** zu verwenden. Die folgenden Anweisungen gelten für beide Benutzertypen.

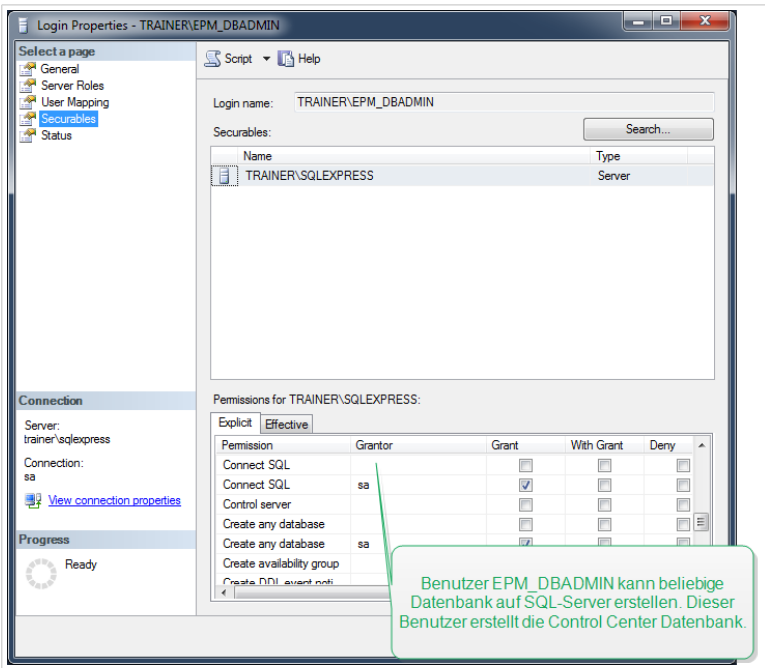

*Datenbankbenutzer konfigurieren*

• **EPM\_DBADMIN**: Weisen Sie diesem Benutzer die folgenden zwei Rollen zu: **Connect SQL** und **Create any database**.

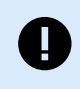

#### **WICHTIG**

Legen Sie diese Rollen fest, bevor Sie mit der Installation der Datenbank beginnen.

• **EPM\_USER**: Die Control Center Anwendung nimmt im Zuge jeder Interaktion mit Ihrer Datenbank die Identität dieses Benutzers an. Ihr Benutzer wird nur dieser Datenbank zugeordnet.

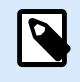

#### **ANMERKUNG**

Sie können Ihre EPM\_DBADMIN und EPM\_USERS umbenennen.

Außerdem muss Ihr Datenbankbenutzer mit zusätzlichen Genehmigungen für Ihre Datenbank konfiguriert werden (der Standardname der Datenbank ist NiceAN).

## <span id="page-45-0"></span>5. Sicherheit, Aktualisierungen und Migrationen

Wägen Sie sorgfältig ab, bevor Sie die Zugänglichkeit zu NiceLabel Modulen ändern, Ihr Control Center oder Ihre Datenbank aktualisieren oder migrieren. Lesen Sie unsere Dokumentation und entscheiden Sie, welches Szenario Ihren Anforderungen am besten entspricht.

## 5.1. HTTPS-Site-Bindung und SSL-Zertifikate in IIS hinzufügen

Wenn Sie planen, Ihr Control Center in einer **offenen Netzwerkumgebung** zu nutzen, wählen Sie die **HTTPS-Unterstützung** bei der Installation Ihres Control Center für sichere Client-Server-Kommunikation. Wenn Sie während der Installation die Option für **HTTPS-Unterstützung** aktivieren, wird die Adresse Ihres Control Center zu **https://yourservername/epm (http://** wird zu **https://**).

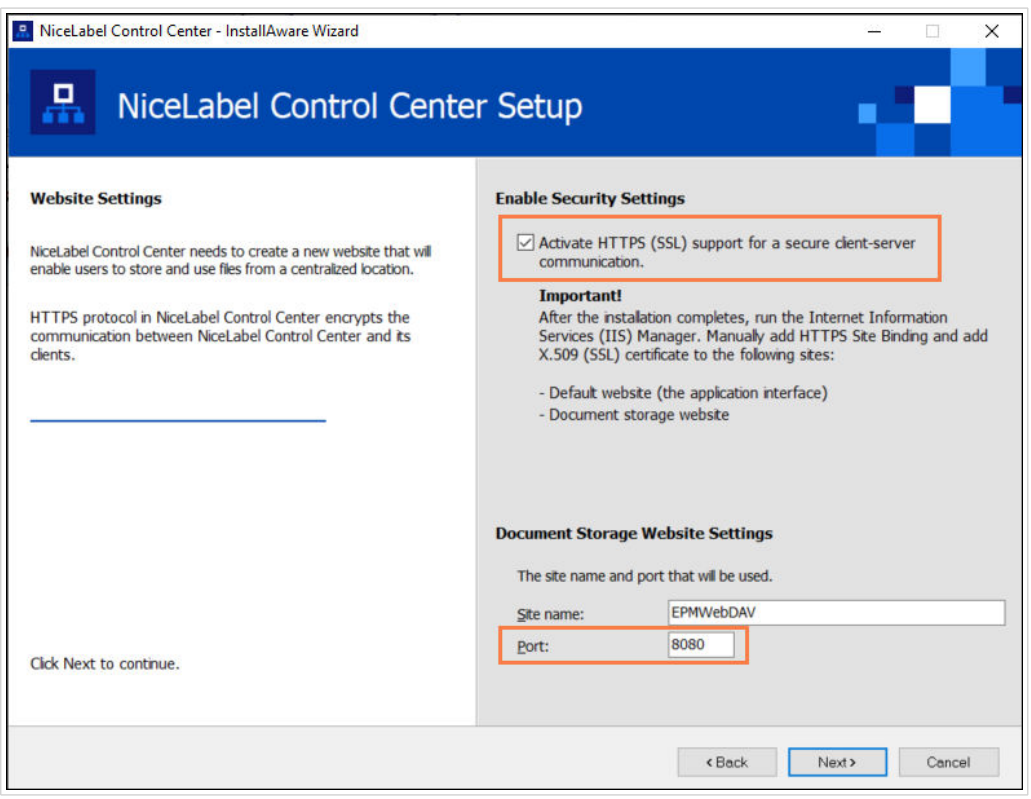

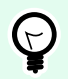

#### **TIPP**

Weitere Informationen über die Sicherheit Ihrer Druckumgebung können Sie bei Ihren für die Netzwerkinfrastruktur in Ihrem Unternehmen zuständigen Kollegen erhalten.

Bevor Sie Ihr Control Center und die Arbeit darin anhand einer sicheren Verbindung aufnehmen können, konfigurieren Sie Ihre IIS.

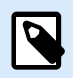

#### **ANMERKUNG**

Wenn Sie den IIS Manager nicht auf Ihrem Computer installiert haben, können Sie ihn im [Microsoft Download Center](https://www.microsoft.com/en-us/download/default.aspx) laden.

#### **Anleitungen für die Standard-Website**

- 1. Öffnen Sie Ihren **IIS Manager**.
- 2. Erweitern Sie im Verbindung-Bereich auf der linken Seite des Fensters den "yourservername"-Knoten und den **Sites**-Knoten.

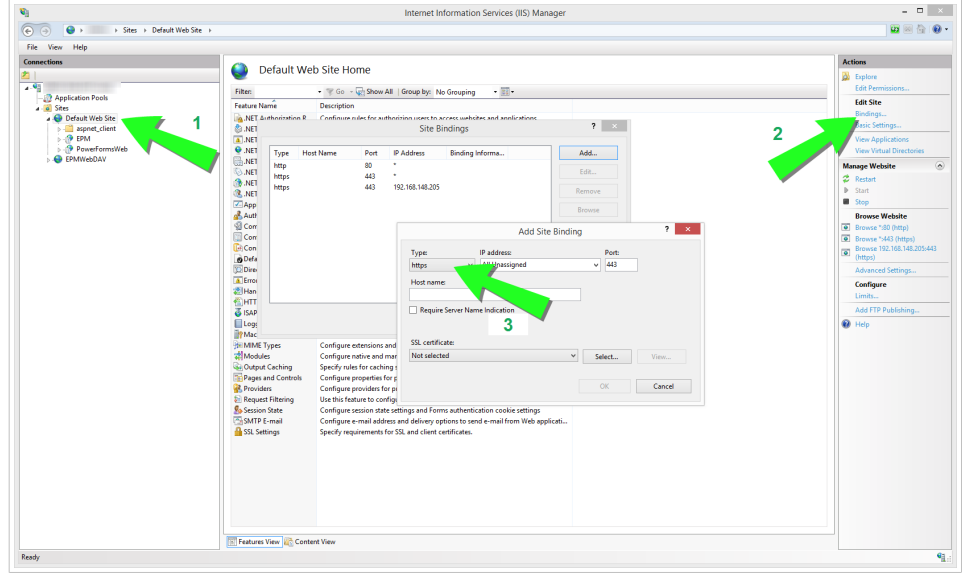

*Standard-Website konfigurieren*

- 3. Wählen Sie **Default Web Site**.
- 4. Klicken Sie im **Aktionen**-Bereich auf der rechten Seite des Fensters auf **Bindungen**.
	- Das Dialogfeld **Site-Bindungen** wird geöffnet. Klicken Sie auf **Hinzufügen**.

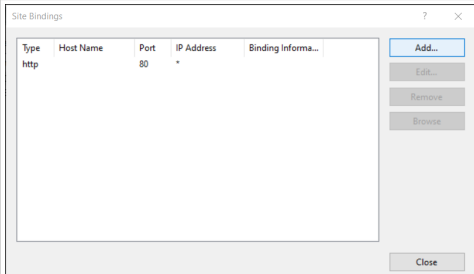

- 5. Wählen Sie im **Typ**-Feld https aus.
- 6. Geben Sie im **Port**-Feld **443** ein.

7. Wählen Sie unter **SSL-Zertifikat** Ihr Zertifikat aus der Liste aus. Klicken Sie auf **Ansicht**, um die Eigenschaften Ihres Zertifikats anzuzeigen.

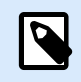

#### **ANMERKUNG**

Wenn Sie das gewünschte Zertifikat nicht in Ihrer Liste finden, müssen Sie Ihr Zertifikat zuerst installieren. Es gibt zahlreiche Anweisungen, wie das Zertifikat installiert wird, im Internet.

8. Klicken Sie auf **OK** und schließen Sie das Dialogfenster.

Sie können jetzt die Control Center Seite über eine sichere Verbindung öffnen. Beachten Sie, dass die URL Ihres Control Center nun mit **https://** beginnt. So wissen Sie, dass Sie die sichere Verbindung mit Ihrem Control Center einwandfrei eingerichtet haben.

#### **Anleitungen für die EPMWebDAV-Site**

- 1. Öffnen Sie Ihren **IIS Manager**.
- 2. Erweitern Sie im Verbindung-Bereich auf der linken Seite des Fensters den "yourservername"-Knoten und den **Sites**-Knoten.

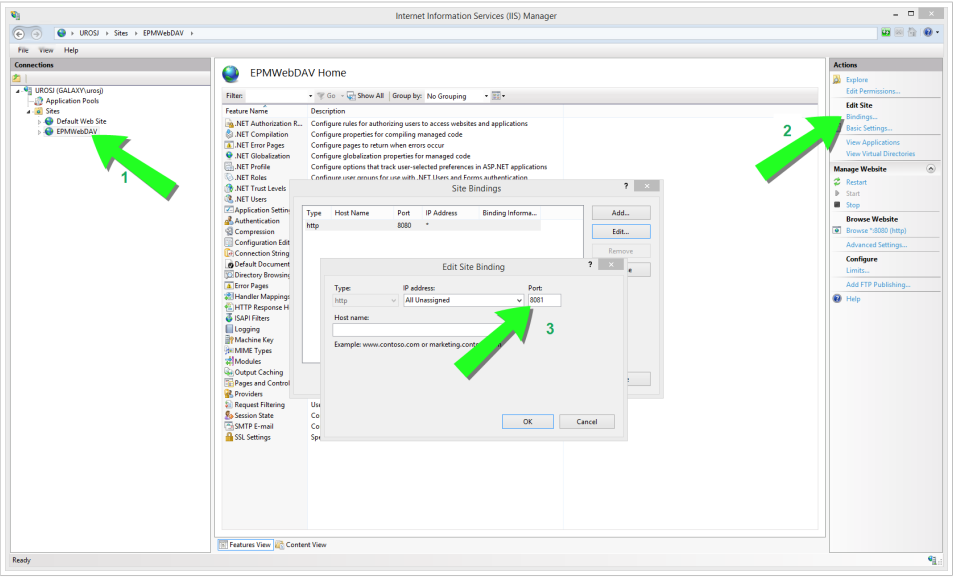

*Die EPMWebDAV konfigurieren*

- 3. Wählen Sie **EPMWebDAV**.
- 4. Klicken Sie im **Aktionen**-Bereich auf der rechten Seite des Fensters auf **Bindungen**.
	- Das Dialogfeld **Site-Bindungen** wird geöffnet. Wählen Sie das vorhandene Element aus und klicken Sie auf **Bearbeiten**.
- 5. Geben Sie im **Port**-Feld **8081** ein.
- 6. Klicken Sie auf **OK**.
- 7. Wählen Sie im **Typ**-Feld https aus.
- 8. Geben Sie im **Port**-Feld **8080** ein.
- 9. Das Feld**Hostname** können Sie leer lassen.

Wenn Ihr System später einen **Hostnamen** verlangt, geben Sie den **Namen Ihres Computers** ein. Sie finden Ihren Computernamen unter **Systemsteuerung** > **System und Sicherheit** > **System**. Dies ist nur Ihr Computername, kein FQDN-Name.

10. Wählen Sie unter **SSL-Zertifikat** das richtige Zertifikat. Sie können auf die Schaltfläche **Ansicht** klicken, um die Eigenschaften Ihres Zertifikats anzuzeigen.

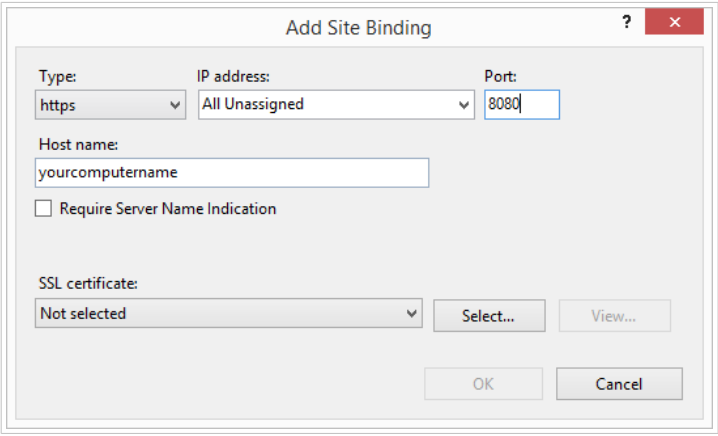

*Zertifikat auswählen*

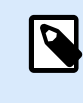

#### **ANMERKUNG**

Wenn Sie das gewünschte Zertifikat nicht in Ihrer Liste finden, müssen Sie Ihr Zertifikat zuerst installieren. Es gibt zahlreiche Anweisungen, wie das Zertifikat installiert wird, im Internet.

- 11. Klicken Sie auf **OK**.
- 12. Wählen Sie Ihre alte **http**-Bindung konfiguriert an Port 8081 aus. Klicken Sie auf **Entfernen**.
- 13. Klicken Sie auf **Close**.

#### **Änderung der Konfigurationsdatei**

Nachdem Sie **http://** zu **https://** in ISS geändert haben, bearbeiten Sie Ihre Control Center-Konfigurationsdatei:

- 1. Öffnen Sie c:\Program Files\NiceLabel\NiceLabel Control Center\DocumentAPI\.
- 2. Öffnen Sie die Datei config.json mit einem Texteditor.
- 3. Suchen Sie die Zeile **"RenderingEndpoint"** und ändern Sie **http** zu **https**.

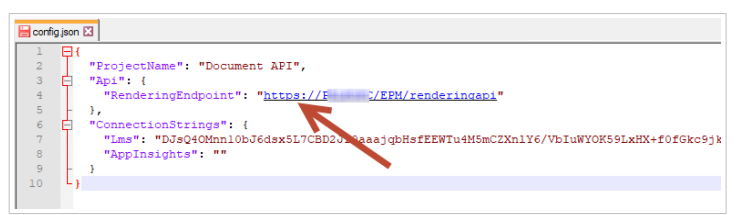

<span id="page-49-0"></span>4. Speichern und schließen Sie die Datei config.json.

Ihre Kommunikation zwischen Ihrem Desktop-Dateiexplorer und Ihrem Control Center ist jetzt sicher.

## 5.2. Datenbankverbindungseinstellungen aktualisieren

Wenn sich Ihre Sicherheitsrichtlinien oder Ihre Datenbankinfrastruktur ändern, aktualisieren Sie Ihre Control Center Verbindung zu Ihrer Datenbank mit unserem **Datenbankeinrichtungs-Tool**. Indem Sie die Benutzer-Zugangsdaten oder Verbindungseinstellungen aktualisieren, stellen Sie sicher, dass Ihre Systeme reibungslos mit Ihrer neuen Konfiguration funktionieren.

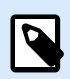

#### **ANMERKUNG**

Lesen Sie für die **Installation des Datenbankeinrichtungs-Tools** [Phase 2: Ihre Datenbank in](#page-35-0) [einem Failover-Cluster erstellen](#page-35-0).

So aktualisieren Sie Ihre Datenbankverbindungseinstellungen:

- 1. Öffnen Sie **Datenbankeinrichtungs-Tool**.
- 2. Aktivieren oder deaktivieren Sie unter **Wählen Sie Ihre Änderungen** die folgenden Optionen abhängig davon, was Sie aktualisieren:

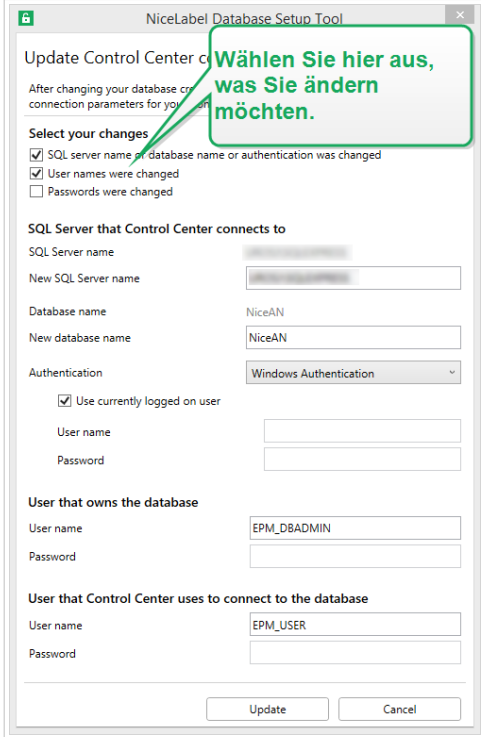

*Mit Datenbankeinrichtungs-Tool aktualisieren*

• Die Option **SQL-Servername oder Datenbankname oder Authentifizierung wurde geändert** benennt Ihre Datenbank um und legt Methoden für die Authentifizierung neuer Benutzer fest. <span id="page-50-0"></span>Wenn sie ausgewählt ist, geben Sie im Abschnitt SQL-Server, mit dem Control Center sich verbindet Folgendes ein:

- Geben Sie unter **SQL Server, mit dem Control Center sich verbindet** > **Neuer SQL Servername** den Namen der Serverinstanz ein, die Ihre Control Center Datenbank hostet.
- Geben Sie unter **Neuer Datenbankname** den Namen Ihrer Control Center Datenbank ein. Der Standard-Datenbankname lautet "NiceAN".
- Wählen Sie unter **Authentifizierungsart** Ihre Anmeldemethode für Ihren SQL-Server. Wählen Sie **Windows-Authentifizierung** oder **SQL-Server-Authentifizierung**, je nach Ihrer SQL-Serverkonfiguration.
	- Um sich mit Ihren **aktuellen Windows-Anmeldedaten** bei Ihrer Datenbank anzumelden, aktivieren Sie **Momentan angemeldeten Benutzer** verwenden.
	- Um sich mit **anderen Windows-Anmeldedaten** anzumelden, deaktivieren Sie das Kontrollkästchen **Momentan angemeldeten Benutzer verwenden** und geben Sie Ihren Benutzernamen und Ihr Passwort ein.
	- Um sich mit Ihrer **SQL-Authentifizierung** anzumelden, geben Sie Ihren SQL-Benutzernamen und Ihr Passwort ein.
- **Benutzernamen wurden geändert**: Ändert die Benutzernamen Ihres Datenbankbesitzers und Ihrer Datenbanknutzer:
	- **EPM\_DBADMIN** ist Ihr Standard-Datenbankbesitzer.
	- **EPM\_USER** ist Ihr Standard-Datenbanknutzer.

#### **ANMERKUNG**

Die Option **Benutzer, dem die Datenbank gehört** ist nur verfügbar, wenn Sie beim Einrichten Ihrer Datenbank einen SQL-Server oder eine verwaltete Instanz einer Azure SQL-Datenbank verwenden.

- **Passwörter wurden geändert**: Die Passwörter Ihrer Datenbankbesitzer und Ihrer Datenbanknutzer zu ändern.
- 3. Klicken Sie auf **Aktualisieren**.

 $\overline{\mathbf{Q}}$ 

Das Datenbankeinrichtungs-Tool zeigt eine Benachrichtigung an – **Erfolg: Aktualisierung der Datenbankkonfiguration erfolgreich**. Ihre Datenbank ist konfiguriert und Ihre Anwendungen sind bereit zur Nutzung.

## 5.3. Upgrade und Migration von Control Center auf einen anderen Server

Sie können Ihr vorhandenes Control Center 10 auf einen neuen Server migrieren, oder Sie können Ihr Control Center 2019 migrieren und ein Upgrade auf 10 durchführen.

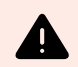

#### **WARNUNG**

Control Center 10 Datenbank ist nicht mit den vorherigen Versionen von Control Center kompatibel. Sie können nach dem Upgrade der Datenbank nicht zu vorherigen Versionen von Control Center zurückkehren. Erstellen Sie eine Control Center Datenbanksicherung vor dem Upgrade auf Control Center 10.

Migration auf einen neuen Server besteht aus zwei Schritten:

- 1. Migration der Control Center Datenbank.
- 2. Installation der Control Center Anwendung auf Ihren neuen Server.

Sie können die Control Center Anwendung und Datenbank auf dem gleichen Server oder auf getrennten Servern installieren.

Wenn Sie Ihre Datenbank auf einen neuen Server migrieren, verhindern einige vorhandene Datenbankeinstellungen die Funktion Ihrer neuen Control Center Installation. Das folgende Verfahren beschreibt auch, wie Sie die notwendigen Datenbankeigenschaften ändern, um Ihr neues Control Center zu aktivieren.

Das Ziel ist es, Ihre bestehende Datenbank auf den neuen Server zu kopieren und neue Benutzer durch die Ausführung von SQL-Skripten zu aktivieren.

Wenn Sie aktuell Control Center V2019 installiert haben, aktivieren Sie Ihren LMS 10 Lizenzschlüssel in Ihrem vorhandenen Control Center. Control Center V2019 funktioniert auch mit der V10-Lizenz.

So führen Sie eine Migration Ihrer Control Center Datenbank und ein Upgrade Ihres Control Center durch:

- 1. Erstellen Sie auf Ihrem aktuellen Server Ihre Control Center SQL-Datenbanksicherung. Kopieren Sie die Datenbanksicherung auf Ihren neuen Server und führen Sie eine Datenbankwiederherstellung durch.
- 2. Installieren Sie Control Center 10 auf Ihrem neuen Server. Wählen Sie während der Installation einen Datenbanknamen, der sich von dem Namen der Backup-Datenbank auf Ihrem alten Server unterscheidet. (Der Standardname der Datenbank ist **NiceAN** was in den meisten Fällen auch der Name Ihrer alten Datenbank ist. So können Sie während der Installation z. B. den Namen **NiceAN1** verwenden).

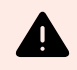

#### **WARNUNG**

Prüfen Sie die Option, HTTPS zu aktivieren, sorgfältig. Sie können die Option nach der Installation nicht mehr ändern, ohne Control Center neu zu installieren.

Die Installation erstellt Windows-Benutzer EPM\_USER und EPM\_DB\_ADMIN. Die Schritte 3. - 7. beschreiben die Einrichtung der Benutzer EPM\_USER und EPM\_DB\_ADMIN.

3. Öffnen Sie Ihr SQL Management Studio und führen Sie das Skript aus, um Windows- oder SQL-Anmeldeinformationen für die alte Datenbank (die von Ihrem alten Server wiederhergestellte Datenbank) zu erstellen.

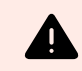

#### **WARNUNG**

Bearbeiten Sie die Skripts vor der Ausführung. Ersetzen Sie Variablennamen *\$ (VARIABLE\_NAME)*.

```
USE [master]; 
GO
```
4. Fügen Sie Berechtigungen zum Benutzer EPM\_DBADMIN hinzu:

```
GRANT CONNECT SQL TO [$(EPM_DB_ADMIN)];
GRANT CREATE ANY DATABASE TO [$(EPM_DB_ADMIN)];
```
5. Erstellen Sie EPM\_USER und räumen Sie Berechtigungen ein:

```
USE [$(DatabaseName)];
GO
CREATE USER [$(EPM_USER)] FOR LOGIN [$
(EPM_USER)] WITH DEFAULT_SCHEMA = [$(SchemaName)];
GRANT CONTROL, EXECUTE, SELECT, INSERT, UPDATE, DELETE ON SCHEMA::[$
(SchemaName)] TO [$(EPM_USER)];
GRANT CREATE TABLE TO [$(EPM_USER)];
GRANT CREATE SCHEMA TO [$(EPM_USER)];
```
6. Ändern Sie den Besitzer des SignalR-Schemas:

```
IF EXISTS (SELECT * FROM sys.schemas WHERE name = 'SignalR')
BEGIN
      -- set schema owner
         EXEC ('ALTER AUTHORIZATION ON SCHEMA::[SignalR] TO [$(EPM_USER)];');
END
```
7. Ändern Sie den Besitzer der Datenbank. Die Syntax für Windows-Benutzer lautet wie folgt:

```
EXEC ('ALTER AUTHORIZATION ON DATABASE::[$(DatabaseName)] TO [$
(EPM_DB_ADMIN)];');
```
#### **ANMERKUNG**

\$(DatabaseName) wird ersetzt durch *NiceAN* (Ihre alte Datenbank)

\$(SchemaName) wird ersetzt durch *nan*

\$(EPM\_DB\_ADMIN) wird ersetzt durch *NEW\_SERVER\EPM\_DBADMIN*

\$(EPM\_USER) wird ersetzt durch *NEW\_SERVER\EPM\_USER*

8. Geben Sie Ihrer neu installierten Datenbank einen neuen Namen, und benennen Sie dann Ihre Backup-Datenbank in den Namen Ihrer neu erstellten Datenbank um, bevor Sie sie umbenennen. So wird Ihr Control Center Ihre Backup-Datenbank mit neuen Benutzern verwenden.

#### <span id="page-53-0"></span>**Beispiel**

Der Name Ihrer Backup-Datenbank ist NiceAN. Bei der Installation Ihrer neuen Datenbank haben Sie den Namen NiceAN1 gewählt.

Benennen Sie zunächst Ihre neu installierte Datenbank von NiceAN1 in NiceAN1a um.

Anschließend benennen Sie Ihre Backup-Datenbank von NiceAn in NiceAn1 um.

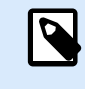

#### **ANMERKUNG**

Sie können Ihre Datenbanken umbenennen, wenn sie offline sind. Klicken Sie mit der rechten Maustaste auf die Datenbank und wählen Sie **Aufgaben** > **Offline gehen**.

Jetzt können Sie Control Center auf Ihrem neuen Server ausführen.

## 5.4. Migration der Control Center Datenbank auf einen neuen Server

Sie können Ihre Control Center Datenbank auf einen neuen Server migrieren und Ihr Control Center auf dem vorhandenen Server ausführen.

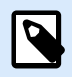

#### **ANMERKUNG**

Wenn Sie Ihre Control Center Datenbank migrieren und ebenfalls ein Upgrades Ihres Control Center durchführen, migrieren Sie zuerst die Datenbank und führen Sie dann die Control Center Upgrade-Installation aus.

Falls Ihr Control Center auf *Server1* installiert ist, sich Ihre Control Center SQL-Datenbank auf *Server2* befindet und Sie Ihre SQL-Datenbank auf *Server3* migrieren wollen, gehen Sie wie folgt vor:

- 1. Erstellen Sie auf *Server2* Ihre Control Center SQL-Datenbanksicherung. Kopieren Sie die Datenbanksicherung auf *Server3* und führen Sie eine Datenbankwiederherstellung durch.
- 2. Deinstallieren Sie Control Center auf *Server1*.
- 3. Führen Sie eine frische Control Center Installation auf *Server1* durch. Wählen Sie während der Installation die Option, Control Center Datenbank auf *Server3* zu installieren. Da sich bereits eine Sicherungskopie Ihrer Datenbank auf *Server3* befindet, wählen Sie einen anderen Namen für Ihre neue Datenbank.
- 4. Öffnen Sie Ihr SQL Management Studio auf *Server3* und führen Sie die folgenden Skripte für Ihre **wiederhergestellte Datenbank** aus. Skripte benennen die Benutzer in Ihrer wiederhergestellten Datenbank um, damit Control Center die Benutzer erkennen kann. (Die alten Benutzernamen stehen mit *Server2* in Beziehung.)

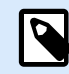

#### **ANMERKUNG**

\$(DatabaseName) wird ersetzt durch *NiceAN* (Ihre alte Datenbank)

\$(SchemaName) wird ersetzt durch *nan*

\$(EPM\_DB\_ADMIN) wird ersetzt durch *NEW\_SERVER\EPM\_DBADMIN*

\$(EPM\_USER) wird ersetzt durch *NEW\_SERVER\EPM\_USER*

a. Erstellen Sie Windows- oder SQL-Anmeldedaten.

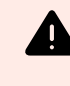

#### **WARNUNG**

Bearbeiten Sie die Skripts vor der Ausführung. Ersetzen Sie Variablennamen *\$ (VARIABLE\_NAME)*.

```
USE [master]; 
GO
```
b. Fügen Sie Berechtigungen zum Benutzer EPM\_DBADMIN hinzu:

```
GRANT CONNECT SQL TO [$(EPM_DB_ADMIN)];
GRANT CREATE ANY DATABASE TO [$(EPM_DB_ADMIN)];
```
c. Erstellen Sie EPM\_USER und räumen Sie Berechtigungen ein:

```
USE [$(DatabaseName)];
GO
CREATE USER [$(EPM_USER)] FOR LOGIN [$
(EPM_USER)] WITH DEFAULT_SCHEMA = [$(SchemaName)];
GRANT CONTROL, EXECUTE, SELECT, INSERT, UPDATE, DELETE ON SCHEMA::[$
(SchemaName)] TO [$(EPM_USER)];
GRANT CREATE TABLE TO [$(EPM_USER)];
GRANT CREATE SCHEMA TO [$(EPM_USER)];
```
d. Ändern Sie den Besitzer des SignalR-Schemas:

```
IF EXISTS (SELECT * FROM sys.schemas WHERE name = 'SignalR')
BEGIN
      -- set schema owner
         EXEC ('ALTER AUTHORIZATION ON SCHEMA::[SignalR] TO [$(EPM_USER)];');
END
```
e. Ändern Sie den Besitzer der Datenbank. Die Syntax für Windows-Benutzer lautet wie folgt:

```
EXEC ('ALTER AUTHORIZATION ON DATABASE::[$(DatabaseName)] TO [$
(EPM_DB_ADMIN)];');
```
5. Benennen Sie Ihre **neue** Control Center NiceAN Datenbank auf *Server3* um.

<span id="page-55-0"></span>6. Benennen Sie Ihre **wiederhergestellte** Datenbank in den Originalnamen Ihrer **neuen** Control Center NiceAN Datenbank auf *Server3* um.

Sie können Ihre **neue** Control Center NiceAN Datenbank auf *Server3* löschen, nachdem Sie bestätigt haben, dass Ihr Control Center einwandfrei funktioniert.

## 5.5. Migration von Druckermanagementdaten von älteren Versionen von Control Center

Wenn Sie ein Upgrade Ihrer Control Center von einer älteren Version durchführen (beispielsweise von V2019 auf V10), werden Druckermanagementdaten nicht automatisch migriert. Gehen Sie wie folgt vor, um Druckermanagementdaten zu migrieren:

- 1. Führen Sie ein Upgrade Ihres Control Center auf die neueste Version durch.
- 2. Führen Sie ein Upgrade aller NiceLabel Module auf die neueste Version durch und verbinden Sie sie mit Ihrem Control Center.
- 3. Gehen Sie in Control Center zu **Druckermanagement** > **Drucker**.
- 4. Klicken Sie auf **Hinzufügen** > **Drucker importieren**.
- 5. Wählen Sie Drucker und folgen Sie den Anweisungen des Assistenten. Der Assistent wählt Druckergruppen automatisch basierend auf Ihren vorhandenen Druckermanagementdaten. Falls Drucker nicht verfügbar sind, warten Sie darauf, dass Arbeitsplätze Druckerdaten an Control Center berichten.

Es gibt einige Einschränkungen und Unterschiede beim neuen Druckermanagement verglichen mit den vorherigen Versionen.

- In vorherigen Versionen schlossen Gruppen Druckerwarteschlangen ein, während in der neuen Version Gruppen Drucker (Geräte) einschließen.
- In vorherigen Versionen konnten Druckwarteschlangen zu mehreren Gruppen gehören. In der neuen Version gehören Drucker nur zu einer Gruppe.
- In vorherigen Versionen unterstützte das Druckermanagement dynamische Gruppen (nach Druckername oder -status). Die Gruppenmitgliedschaft im neuen Druckermanagement ist statisch.
- Die Gruppen für die importierten Drucker werden zuerst basierend auf statischen Gruppen bestimmt. Wenn das neue Druckermanagement keine Gruppe findet, werden dynamische Gruppen erstellt (aber nur nach Druckername, nicht nach Status). .

## <span id="page-56-0"></span>6. Web Printing installieren

Web Printing ist eine Webanwendung und Bestandteil von Control Center. Durch Web Printing können Sie Ihre Druckanwendungen (Etikettierlösungen) vom Speicher Ihres Control Center aus in Ihren Abteilungen, Fabriken und Standorten bei Ihren dezentral arbeitenden Kollegen oder externen Benutzern implementieren.

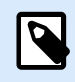

#### **ANMERKUNG**

Web Printing und Control Center müssen auf demselben Computer installiert sein.

Zur Freigabe und Nutzung Ihrer Druckanwendungen müssen Sie die Installationsverfahren für das Web Printing auf beiden Seiten durchführen:

#### • **Auf Ihrem Server**

Installieren Sie Ihre Web Printing-Site, um die Kommunikation zwischen Ihrem Control Center und den Benutzern von Control Center (Druckanwender) zu ermöglichen.

#### • **Auf dem Computer Ihres Benutzers**

[Installieren Sie NiceLabel Web Client](#page-59-0), damit Sie auf Ihre freigegebenen Druckanwendungen zugreifen und sie nutzen können. Da es sich bei NiceLabel Web Client um einen Thin Client handelt, dessen Installation keine Administratorrechte erfordert, können alle Ihre Benutzer den Web Client auf ihren Computern installieren.

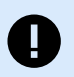

#### **WICHTIG**

Lesen Sie für erweiterte Web Printing-Installationsszenarien das [Web Printing-](https://help.nicelabel.com/hc/categories/4405140904337-Web-Printing-Installation)[Installationshandbuch.](https://help.nicelabel.com/hc/categories/4405140904337-Web-Printing-Installation)

## 6.1. Installationsschritte für die Web Printing-Site

Die Web Printing-Site verbindet sich anhand der SQL-Benutzerauthentifizierung mit Ihrer Control Center Datenbank. Bevor Sie mit der Installation beginnen, sollten Sie sicherstellen, dass Sie den Benutzernamen und das Passwort für den [SQL-Benutzer mit ausreichenden Berechtigungen für die Control Center](#page-43-0) [Datenbank](#page-43-0) haben. Sie benötigen diese Informationen während des Installationsvorgangs.

- 1. Melden Sie sich als Benutzer mit lokalen Administratorrechten auf Ihrem Computer an. Dies kann ein lokales **Administrator**-Benutzerkonto sein.
- 2. Um eine vollständige Installation durchzuführen, schließen Sie zunächst alle geöffneten Anwendungen.
- 3. Laden Sie das Softwarepaket herunter . Das **Web Printing** Installationsprogramm prüft den Inhalt des Installationspakets.

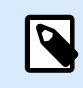

#### **ANMERKUNG**

Falls das Anwendungsmenü nicht automatisch gestartet wird, doppelklicken Sie auf **NiceLabelWeb Printing10.exe**.

Bevor der Assistent mit der eigentlichen Installation beginnt, prüft er, ob die folgenden benötigten Komponenten auf dem Server installiert sind:

- Microsoft IIS
- Microsoft .NET Framework 4.5

Wenn die .NET-Komponente nicht in Ihrem System vorhanden ist, richtet das Installationsprogramm die Komponente automatisch ein, bevor der Assistent fortfährt.

- 4. Wählen Sie **NiceLabel LMS installieren**.
- 5. Wählen Sie **NiceLabel Web Printing**.
- 6. Wählen Sie die Sprache für die Installation aus der Dropdown-Liste aus und klicken Sie auf **OK**.
- 7. Folgen Sie den Anweisungen des Assistenten.
- 8. Legen Sie die IIS-Einstellungen für Ihre **Web Printing**-Site und die Art des Benutzerzugriffs auf Ihre Web Printing-Seite fest:
	- Sie können **Web Printing als virtuelles Verzeichnis** unter der Standard-Website installieren. Konfigurieren Sie den Namen des virtuellen Ordners. Die Benutzer greifen z. B. über http://<yourservername>/PowerFormsWeb auf die Site zu.
	- Sie können **Web Printing als neue Website installieren**. Passen Sie beim Angeben der Portnummer auf. Sie können nur Ports verwenden, die nicht von anderen Diensten auf diesem Computer belegt werden.

Der Zugriff auf die Seite kann zum Beispiel über http://<yourservername>:81/ PowerFormsWeb erfolgen, wenn Sie den Port 81 eingestellt haben.

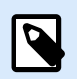

#### **ANMERKUNG**

Sie können die Web Printing-Site als neue Site (1. Stufe) oder als virtuelles Verzeichnis innerhalb der ausgewählten Website (2. Stufe) festlegen. Sie können Sie nicht auf der 3. Stufe installieren.

• Außerdem können Sie **die Header-Werte für den Host festlegen**, damit Ihre Site mit einem benutzerfreundlichen Namen antwortet.

Wenn Sie z. B. den Namen "meinpowerformswebserver" festlegen und den Host-Header-Wert für die Web Printing-Site definieren, antwortet sie auch unter der Adresse http:// mypowerformswebserver.

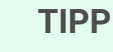

 $\bigcirc$ 

Weitere Informationen über die Einrichtung benutzerfreundlicher Namen enthält dieser KB-Artikel: [Verwendung von Host-Header-Namen zum Zugriff](https://help.nicelabel.com/hc/articles/4405121487633-Using-host-header-names-to-access-Web-Applications-site) [auf Website mit Webanwendungen.](https://help.nicelabel.com/hc/articles/4405121487633-Using-host-header-names-to-access-Web-Applications-site)

• **Aktivieren Sie HTTPS-Unterstützung**, wenn Sie eine sichere Client-Server-Verbindung herstellen möchten. Diese Option stellt Ihre Portnummer automatisch auf 443 ein.

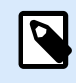

#### **ANMERKUNG**

Fügen Sie die HTTPS-Site-Bindung und das X.509-(SSL-)Zertifikat manuell zur ausgewählten Site in IIS Manager hinzu. Details finden Sie im Abschnitt HTTPS-Site-Bindung und SSL-Zertifikate in IIS hinzufügen.

Klicken Sie auf **Weiter**.

9. Wählen Sie den **Microsoft SQL Server**, auf dem Sie bereits Ihre Control Center Datenbank installiert haben.

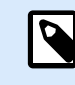

#### **ANMERKUNG**

Dieser und die nächsten Schritte sind nur verfügbar, wenn Sie Web Printing auf einem anderen Computer als Ihr Control Center installieren.

Stellen Sie sicher, dass Sie den richtigen SQL- und Instanzennamen eingeben. Wenn der SQL Server mit einer Standardinstanz konfiguriert ist, geben Sie nur Ihren Servernamen ein. Wenn der MS SQL Server mit Instanzen konfiguriert ist, geben Sie Ihren Server- und Instanzennamen in der server\instanz-Syntax ein, zum Beispiel SERVERNAME\SQLEXPRESS.

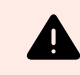

#### **WARNUNG**

Ihre Control Center Datenbank (NiceAN oder eine andere) MUSS bereits auf dem ausgewählten Microsoft SQL Server vorhanden sein.

- 10. Geben Sie Ihren Benutzernamen und Ihr Passwort zum Zugriff auf Ihre Control Center Datenbank auf dem Microsoft SQL Server ein. Geben Sie die SQL Konto-Zugangsdaten an (nicht die Zugangsdaten für das Windows-Konto). Die Web Printing-Site verbindet sich als ein SQL-Benutzer mit Ihrem Datenbankserver.
- 11. Nach Einrichtung Ihrer Web Printing-Site können Sie das Kontrollkästchen **Run Web Printing** aktiviert lassen. Klicken Sie auf **Beenden**.

Die **Anmelde**-Seite für die Web Printing-Site wird in Ihrem Browser geöffnet.

## <span id="page-59-0"></span>6.2. Web Client-Installation

#### **Web Client für den angemeldeten Benutzer installieren (Standardoption)**

Standardmäßig wird der Web Client auf dem Computer für den aktuell angemeldeten Benutzer installiert. Dies ist die häufigste Installationsmethode und erfordert keine Administratorrechte.

- 1. Führen Sie die Web Client-Installationsdatei auf einem Client-Computer aus.
- 2. Wählen Sie die Sprache für die Installation aus. Klicken Sie auf **OK**.
- 3. Das Fenster **Installation starten** wird angezeigt. Klicken Sie auf **Installieren**.
- 4. Klicken Sie auf **Schließen**, wenn die Installation abgeschlossen ist.

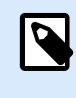

#### **ANMERKUNG**

Nach Abschluss der Installation finden Sie den installierten Web Client im Ordner **Users\AppData**.

- 5. Öffnen Sie einen Internetbrowser auf Ihrem Client-Computer und geben Sie die folgende Adresse ein: **http://yourControl Center/powerformsweb**.
- 6. Melden Sie sich in Ihrer Web Printing-Anwendung an. Auf der Webseite können Sie Ihre Drucklösung starten.

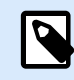

#### **ANMERKUNG**

Sie müssen Ihre Drucklösung nur beim ersten Mal aus Ihrem Internetbrowser starten. Beim nächsten Mal können Sie Ihre Drucklösung durch Doppelklicken auf das Symbol **Web Client** ausführen.

#### **Web Client für alle Benutzer installieren**

Sie können den Web Client auch für alle Benutzer installieren, die sich auf dem Computer anmelden. Diese Installationsmethode erfordert Administratorrechte.

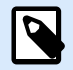

#### **ANMERKUNG**

Diese Installationsmethode ist nützliche, wenn Sie Citrix-Server verwenden. Bei einer Installation für alle Benutzer müssen Sie den Web Client nur einmal installieren und können ihn für alle Benutzer veröffentlichen.

- 1. Öffnen Sie eine **Eingabeaufforderung**.
- 2. Navigieren Sie zu der heruntergeladenen Web-Client-Installationsdatei **NiceLabelWeb ClientSetup.exe** in Ihrem System.
- 3. Führen Sie den Befehl NiceLabelWeb ClientSetup.exe ALLUSERSINSTALL aus.

Nach der Installation für alle Benutzer finden Sie den installierten Web Client im ProgramData-Ordner.

## <span id="page-61-0"></span>7. Control Center und NiceLabel Desktop-Anwendungen aktivieren

Um zu erfahren, wie Sie Ihr Control Center aktivieren, lesen Sie das Thema Neues Produkt aktivieren.

Um zu erfahren, wie Sie Ihr Control Center aktivieren, lesen Sie das License Center-Benutzerhandbuch.

Nachdem Sie Ihr Control Center aktiviert haben, können Sie Ihre NiceLabel Desktopanwendungen verbinden, indem Sie die Option **Control Center** wählen und Ihre Control Center-Internetadresse eingeben.

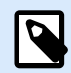

#### **ANMERKUNG**

Sie können Ihre Control Center Lizenz in Ihren NiceLabel Desktopanwendungen eingeben, dies aktiviert jedoch nur Ihre Anwendungen, nicht Ihr Control Center.

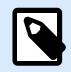

#### **ANMERKUNG**

Wenn Sie eine stabile Verbindung mit Control Center verlieren, wird eine Warnung auf Ihrem Bildschirm angezeigt. Innerhalb einer bestimmten Frist können Sie noch offline arbeiten, müssen sich aber vor Ablauf der Frist anmelden und Ihre Software erneut verbinden.

Wenn die Verbindung mit License Center nicht zustande kommt, wird Ihr Abonnement nach Ablauf der Übergangsfrist deaktiviert.

Wenn Sie Ihren Benutzernamen und Ihr Passwort ändern, müssen Sie Ihre Software vor Ablauf der Frist erneut verbinden.

## 7.1. Lizenzverwaltung und Control Center vom License Center trennen.

In Control Center können Sie:

• Die Anzahl verfügbarer Drucker erhöhen, indem Sie ein Upgrade Ihrer Lizenz durchführen.

<span id="page-62-0"></span>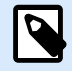

#### **ANMERKUNG**

Ihre Lizenz aktiviert die Funktionen von Control Center und die Anzahl von Druckern, die Sie benutzen können.

Sie können Ihre Lizenzdetails (Edition und Anzahl von Druckern (benutzte Drucker)) in der Registerkarte **Verwaltung** > **Produktinfo** einsehen.

Weitere Informationen zum Zählen und Reservieren von Druckern finden Sie in einem speziellen Thema.

- Upgrade Ihrer Control Center Version.
- Ihr Control Center vom License Center trennen.

## 7.2. NiceLabel Desktop-Module aktivieren

Aktivieren Sie Ihre NiceLabel Desktop-Module (Desktop Designer, Print oder Automation) auf allen Arbeitsplätzen.

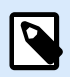

#### **ANMERKUNG**

Wenn Sie Ihre Module nicht aktivieren, laufen Sie in einem 30-tägigen Testmodus ohne Verbindung zum Control Center. Im Testmodus ist keine Ereignisprotokollierung und keine Benutzerverwaltung möglich.

- 1. Stellen Sie sicher, dass Ihr Control Center aktiviert ist.
- 2. Führen Sie das NiceLabel Modul auf Ihrem Computer aus. Das Aktivierungs-Dialogfeld wird geöffnet.

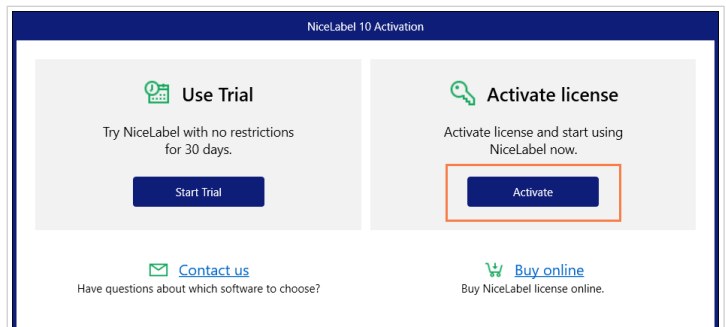

- 3. Klicken Sie auf **Aktivieren**.
- 4. Das Fenster mit Aktivierungsoptionen wird geöffnet. Klicken Sie auf **Aktivieren** unter **Control Center**.

<span id="page-63-0"></span>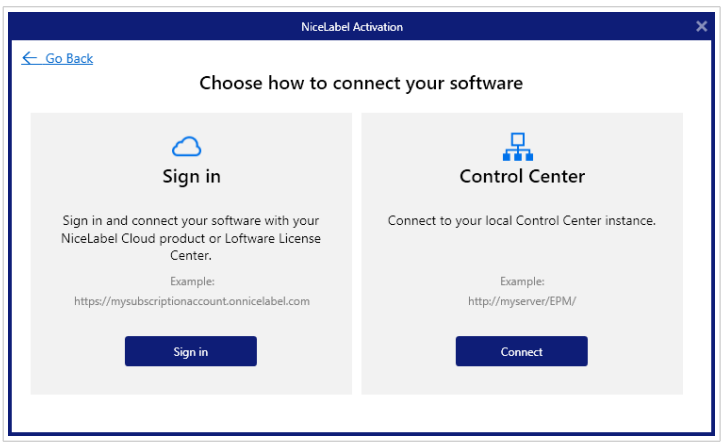

5. Geben Sie den Namen Ihres Servers ein, auf dem Control Center installiert ist. Um zu bestätigen, dass Ihr Client-Computer die Verbindung mit Ihrem Control Center Server herstellen kann, klicken Sie auf **Verbindung prüfen**. Klicken Sie zum Beenden Ihrer Aktivierung auf **Verbinden**.

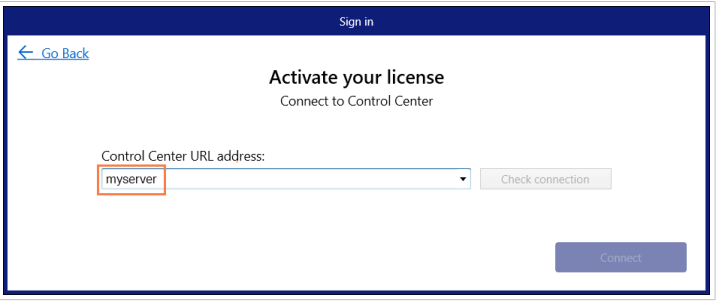

Ihr Modul ist jetzt mit Ihrem Control Center verbunden. Wiederholen Sie das Aktivierungsverfahren bei anderen Modulen.

## 7.3. Druckerlizenzierung

Control Center überwacht die Anzahl von benutzten Druckern in der Liste **Druckmanagement**. Ihre Control Center Lizenz begrenzt ggf. die Anzahl von Druckern. Sie können prüfen, wie viele Drucker Ihre Lizenz erlaubt, und auch wie viele Drucker in Gebrauch sind, indem Sie zu **Verwaltung** > **Produktinfo** gehen.

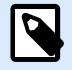

#### **ANMERKUNG**

Die detaillierte Beschreibung, wie Drucker gezählt, benutzt und reserviert werden, finden Sie in unserem [Lizenzierungsdokument.](https://help.nicelabel.com/hc/articles/4405140002193#UUID-d62b30d3-1c36-c66d-c4a3-32e55fce26c2)

Wenn ein Drucker sieben Tage lang nicht genutzt wird, entfernt Control Center diesen Drucker automatisch von der Liste.

Um Ihre Drucker zu erkennen und zu zählen, nutzt NiceLabel eine Kombination aus:

• **Dem Druckermodellnamen.** Der Modellname ist im Druckertreiber fest codiert. Benutzer können diesen Namen nicht ändern.

- **Dem Druckerstandort.** Wie der Drucker mit Ihrem Computer verbunden ist, ist für die Zählung der Lizenzen irrelevant. NiceLabel Identifiziert den Drucker anhand von:
	- Die IP-Adresse bei Netzwerkdruckern
	- Standort + Schnittstelle, wenn der Drucker lokal verbunden ist

So stellen Sie die Druckerverfügbarkeit sicher:

- 1. Gehen Sie zu **Druckmanagement** > **Lizenzierte Drucker**.
- 2. Wählen Sie Ihren Drucker und klicken Sie auf die Schaltfläche **Drucker reservieren**.

Sie verhindern mit dieser Option, dass die ausgewählten Drucker entfernt werden, wenn sie mehr als 7 Tage nicht verwendet wurden. Sie können jederzeit **die Druckerreservierung aufheben**.

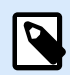

#### **ANMERKUNG**

Wenn Sie die Anzahl an benutzten Druckerplätzen im Rahmen Ihrer Lizenz überschreiten, können Sie die Software 30 Tage lang in einem Übergangsmodus nutzen. Im Übergangsmodus wird die Anzahl verfügbarer Drucker kurzzeitig verdoppelt, aber Sie sehen eine Warnmeldung.

Um die Anzahl verfügbarer Drucker dauerhaft zu erhöhen, können Sie einen Upgrade-Lizenzschlüssel erwerben. Wenden Sie sich an den NiceLabel Vertrieb.

## <span id="page-65-0"></span>8. Deinstallation von Control Center, Web Printing und Web Client

Die können Control Center, Web Printing und Web Client ebenso wie die meisten anderen Windows-Anwendungen deinstallieren.

Die Reihenfolge der Deinstallation von Control Center, Web Printing und Web Client ist unwichtig.

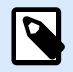

#### **ANMERKUNG**

Wenn Sie Control Center, Web Printing oder Web Client aktualisieren möchten, müssen Sie die Programme dazu nicht deinstallieren. Führen Sie einfach die neuesten Installationsdateien aus.

#### **Deinstallation von Control Center**

- 1. Öffnen Sie die Control Center Seite und anschließend die Registerkarte **Verwaltung**.
- 2. Klicken Sie auf **Ihre Lizenz deaktivieren**.
- 3. Öffnen Sie auf Ihrem Computer die **Einstellungen** > **Apps und Features** (Programme hinzufügen oder entfernen).
- 4. Suchen Sie NiceLabel Control Center und klicken Sie darauf.
- 5. Klicken Sie auf **Deinstallieren**.
- 6. Folgen Sie dem Assistenten, um Ihr Programm zu deinstallieren.
- 7. Während des Deinstallationsvorgangs werden Sie aufgefordert, die Control Center zu behalten oder zu löschen. Wenn Sie Control Center in Zukunft erneut installieren möchten, sollten Sie Ihre Datenbank behalten.

#### **Deinstallation von NiceLabel Web Printing**

- 1. Öffnen Sie auf Ihrem Computer die **Einstellungen** > **Apps und Features** (Programme hinzufügen oder entfernen).
- 2. Suchen Sie NiceLabel Web Printing und klicken Sie darauf.
- 3. Klicken Sie auf **Deinstallieren**.
- 4. Folgen Sie dem Assistenten, um Ihr Programm zu deinstallieren.

#### <span id="page-66-0"></span>**Deinstallation von NiceLabel Web Client**

- 1. Öffnen Sie auf Ihrem Computer die **Einstellungen** > **Apps und Features** (Programme hinzufügen oder entfernen).
- 2. Suchen Sie NiceLabel Web Client und klicken Sie darauf.
- 3. Klicken Sie auf **Deinstallieren**.
- 4. Folgen Sie dem Assistenten, um Ihr Programm zu deinstallieren.